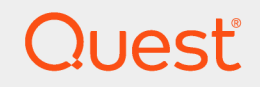

### Quest® Client Profile Updating Utility 5.8.5

# **Administrator Guide**

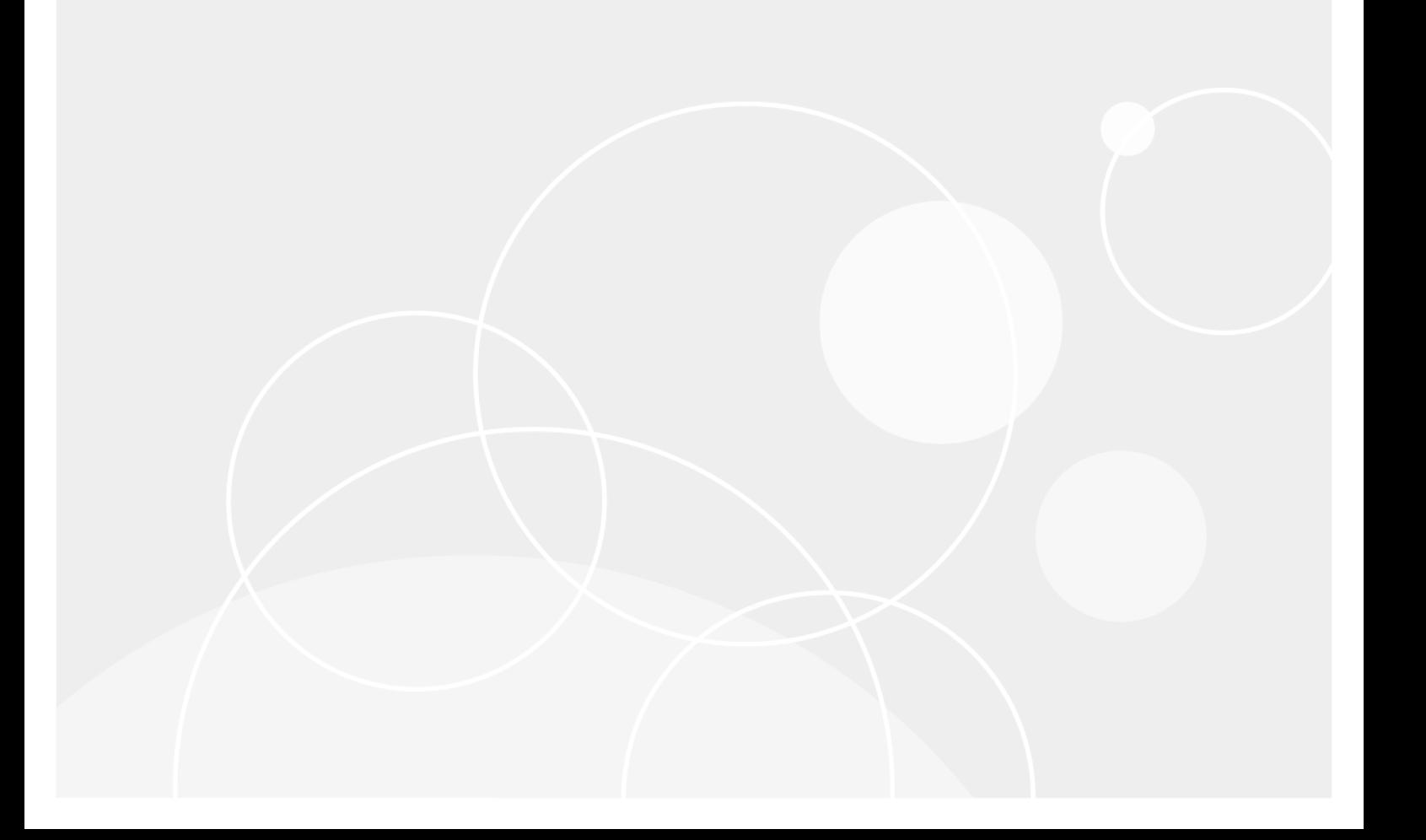

#### **© 2022 Quest Software Inc. ALL RIGHTS RESERVED.**

This guide contains proprietary information protected by copyright. The software described in this guide is furnished under a software license or nondisclosure agreement. This software may be used or copied only in accordance with the terms of the applicable agreement. No part of this guide may be reproduced or transmitted in any form or by any means, electronic or mechanical, including photocopying and recording for any purpose other than the purchaser's personal use without the written permission of Quest Software Inc.

The information in this document is provided in connection with Quest Software products. No license, express or implied, by estoppel or otherwise, to any intellectual property right is granted by this document or in connection with the sale of Quest Software products. EXCEPT AS SET FORTH IN THE TERMS AND CONDITIONS AS SPECIFIED IN THE LICENSE AGREEMENT FOR THIS PRODUCT, QUEST SOFTWARE ASSUMES NO LIABILITY WHATSOEVER AND DISCLAIMS ANY EXPRESS, IMPLIED OR STATUTORY WARRANTY RELATING TO ITS PRODUCTS INCLUDING, BUT NOT LIMITED TO, THE IMPLIED WARRANTY OF MERCHANTABILITY, FITNESS FOR A PARTICULAR PURPOSE, OR NON-INFRINGEMENT. IN NO EVENT SHALL QUEST SOFTWARE BE LIABLE FOR ANY DIRECT, INDIRECT, CONSEQUENTIAL, PUNITIVE, SPECIAL OR INCIDENTAL DAMAGES (INCLUDING, WITHOUT LIMITATION, DAMAGES FOR LOSS OF PROFITS, BUSINESS INTERRUPTION OR LOSS OF INFORMATION) ARISING OUT OF THE USE OR INABILITY TO USE THIS DOCUMENT, EVEN IF QUEST SOFTWARE HAS BEEN ADVISED OF THE POSSIBILITY OF SUCH DAMAGES. Quest Software makes no representations or warranties with respect to the accuracy or completeness of the contents of this document and reserves the right to make changes to specifications and product descriptions at any time without notice. Quest Software does not make any commitment to update the information contained in this document.

If you have any questions regarding your potential use of this material, contact:

Quest Software Inc.

Attn: LEGAL Dept

4 Polaris Way

Aliso Viejo, CA 92656

Refer to our Web site [\(https://www.quest.com\)](https://www.quest.com/) for regional and international office information.

#### **Patents**

Quest Software is proud of our advanced technology. Patents and pending patents may apply to this product. For the most current information about applicable patents for this product, please visit our website at <https://www.quest.com/legal>.

#### **Trademarks**

Quest, the Quest logo, and Join the Innovation are trademarks and registered trademarks of Quest Software Inc. For a complete list of Quest marks, visit [https://www.quest.com/legal/trademark-information.aspx.](https://www.quest.com/legal/trademark-information.aspx) All other trademarks and registered trademarks are property of their respective owners.

#### **Legend**

**CAUTION: A CAUTION icon indicates potential damage to hardware or loss of data if instructions are not followed.**

**IMPORTANT**, **NOTE**, **TIP**, **MOBILE**, or **VIDEO:** An information icon indicates supporting information. i

Client Profile Updating Utility Administrator Guide Updated - March 2022 Version - 5.8.5

### **Contents**

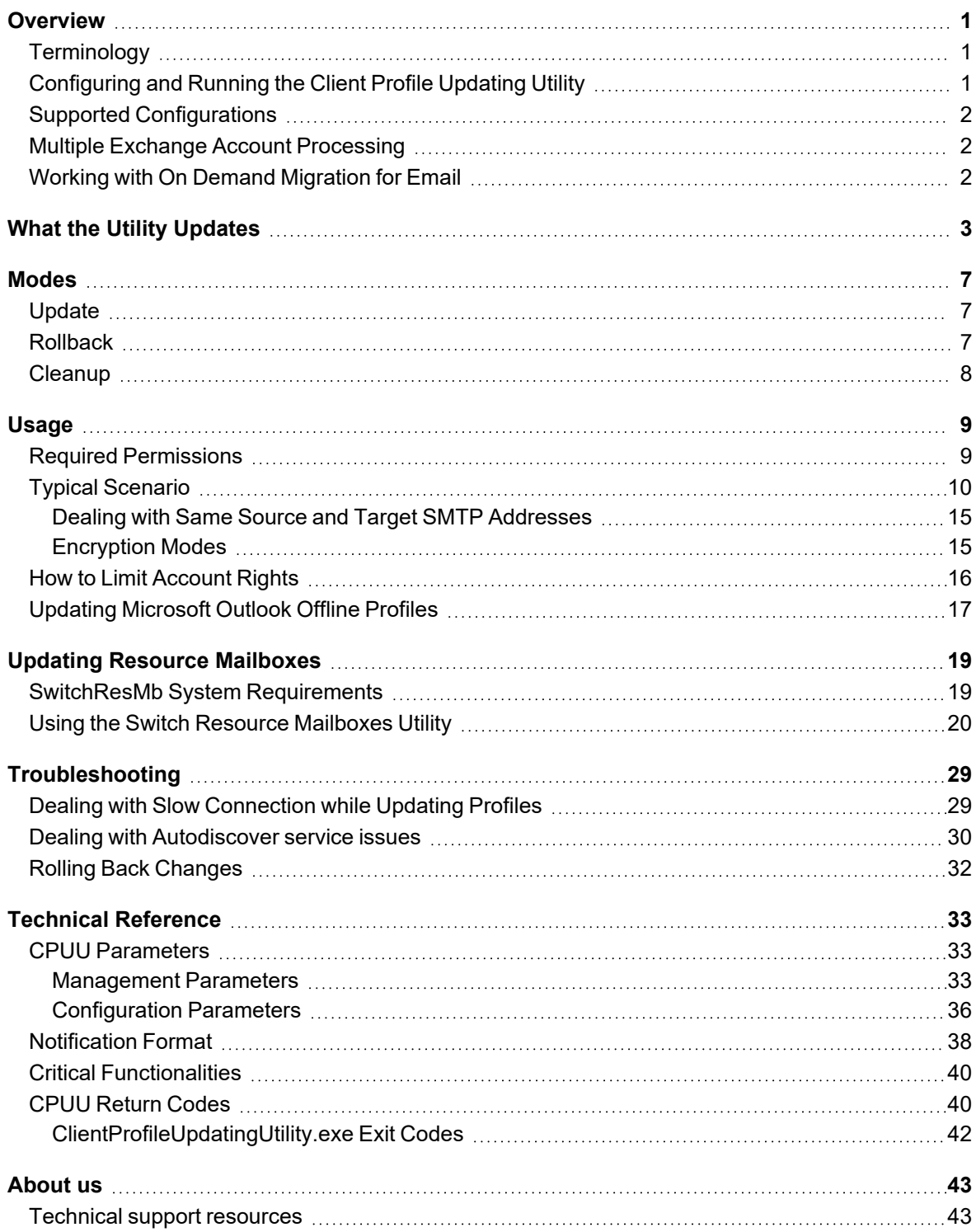

### **Overview**

<span id="page-3-0"></span>During migration, Migration Manager for Exchange moves mailboxes from the source Microsoft Exchange server to the target Microsoft Exchange server. Before users can start working with the new target mailbox, their Microsoft Outlook profiles must also be updated.

The **Client Profile Updating Utility (CPUU; legacy name: EMWProf) 5.8.5** allows you to update these profiles automatically and transparently. The utility is used to update end-user Microsoft Outlook profiles settings, migrate additional features of user mailboxes and finally switch the profiles from the source to the target Exchange server once the user's mailbox is migrated and switched either manually or by the Migration Manager's Mail Agent.

CPUU supports Microsoft Outlook 2010/2013/2016/2019 and Outlook for Office 365. It can be used in conjunction only with the following products:

- Migration Manager 8.15 or later
- On Demand Migration for Email
- **TIP:** For details how to use CPUU with ODME, see Working with On Demand [Migration](#page-4-2) for Email i

### <span id="page-3-1"></span>**Terminology**

Throughout this document, the following terms are used:

- **Source servers**: the Exchange servers from which the email data is migrated
- **Target servers**: the servers to which the email data is migrated
- **Console**: the computer on which Migration Manager for Exchange is installed

<span id="page-3-2"></span>Hereafter, unless a specific Exchange version is meant, "Exchange" denotes Exchange 2003, Exchange 2007, Exchange 2010, Exchange 2013, Exchange 2016 organizations, servers, mailboxes, etc.

### **Configuring and Running the Client Profile Updating Utility**

To configure CPUU, create one configuration file (.INI) and three batch files for it using the **Client Profile Updating Utility Configuration** wizard. Include the resulting files in the logon script for the domain users. When a user logs on to the network, CPUU starts automatically on his or her workstation with the configuration saved in these files.

**NOTE:** If the target is Microsoft Office 365, you have to provide all users with their Office 365 passwords before CPUU switches Outlook profiles. Otherwise, the user cannot log on to his/her mailbox and get an access to his/her emails after the switch.

1

On a workstation, CPUU processes all the Microsoft Outlook user profiles that you selected to be processed when you set up your configuration files. A profile is processed whether or not it is set as the default for Microsoft Outlook. When updating Microsoft Outlook profiles, CPUU looks for a correspondence between the source and target recipients, using the custom attribute populated by the Directory Synchronization Agent.

### **CAUTION: CPUU stops Microsoft Outlook or other MAPI clients if these applications are running.**

Offline Microsoft Outlook profiles are also updated in accordance with the settings you made when you specified in the INI file. CPUU can process either all offline profiles or only the profiles for the remote users whose mailboxes were added to Remote Users Collections. For information about Remote Users Collections, refer to the Migration Manager for Exchange documentation.

Take into account, the following conditions must be met for CPUU to work properly:

- <sup>l</sup> CPUU **must** have an ability to connect to source and target Exchange server in Online mode. Therefore the online mode profile usage by users must not be disabled. Refer to [Microsoft](https://technet.microsoft.com/en-us/library/dd439383(v=exchg.80).aspx) article on how to turn on Cached [Exchange](https://technet.microsoft.com/en-us/library/dd439383(v=exchg.80).aspx) Mode for details.
- CPUU requires the Exchange Autodiscover service to be properly configured and run in your Exchange organization.

# <span id="page-4-0"></span>**Supported Configurations**

The Client Profile Updating Utility supports the vast majority of client computer configurations. Specifically, all mail clients and operating systems listed below are supported in any valid combinations.

However, only those Exchange Server and Outlook combinations are supported that are also supported by Microsoft. For a list of Outlook versions compatible with your Exchange Server, refer to the Exchange system requirements.

<span id="page-4-1"></span>See Client Profile [Updating](https://support.quest.com/technical-documents/client-profile-updating-utility/5.8.5/release-notes/release-notes/supported-configurations) Utility Release Notes document for a complete list of supported configurations.

# **Multiple Exchange Account Processing**

CPUU can switch profiles that contain multiple Exchange accounts, but only the primary Exchange accounts are always switched. The primary Exchange account is an account that was first added to the profile (the primary account is not the same as the default account). See Advanced Tuning step of Typical [Scenario](https://support.quest.com/technical-documents/client-profile-updating-utility/5.8.5/release-notes/typical-scenario).

### <span id="page-4-2"></span>**Working with On Demand Migration for Email**

CPUU supports updating Outlook profiles for users whose mailboxes have been migrated using On Demand Migration for Email. For detailed information how to configure and use CPUU for this scenario and which limitations apply, see [Updating](https://support.quest.com/technical-documents/on-demand-migration-for-email/user-guide/configuring-and-running-migrations/selecting-migration-options/updating-outlook-client-profiles) Outlook Client Profiles in the *On Demand Migration for Email User Guide*.

# **What the Utility Updates**

<span id="page-5-0"></span>The Client Profile Updating Utility updates the profile settings, and also finalizes the mailbox migration by migrating additional features of user mailboxes.

i **IMPORTANT:** If you use CPUU with On Demand Migration for Email, review Working with On [Demand](#page-4-2) [Migration](#page-4-2) for Email for the list of supported features and other information.

Additional features are specific custom settings of a particular user mailbox and its environment. Additional features include sets of services, groups of settings, Microsoft Outlook controls, and links to the mailbox objects, public folders, Global Address List, and so on.

Specifically, while updating a profile, the utility also updates the following additional features:

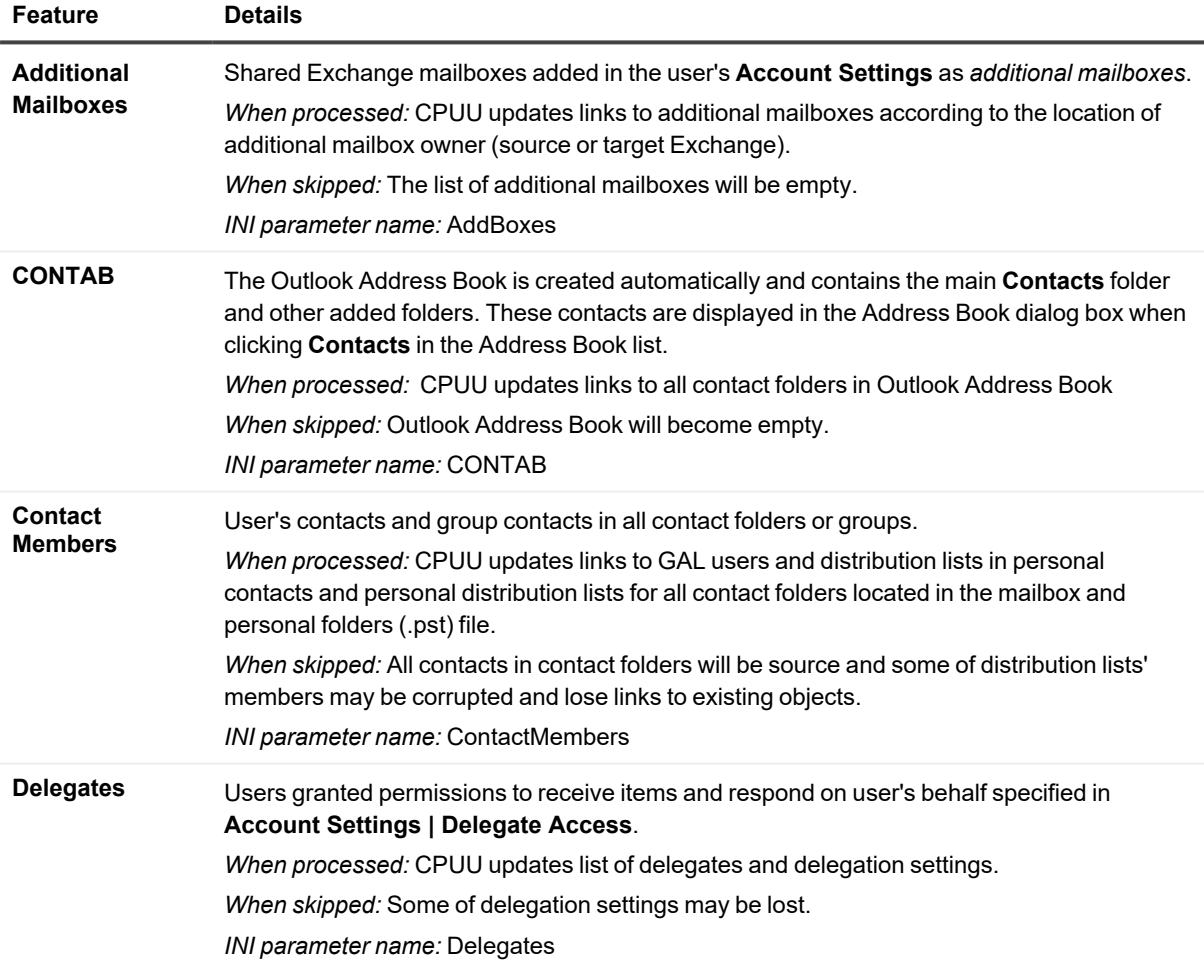

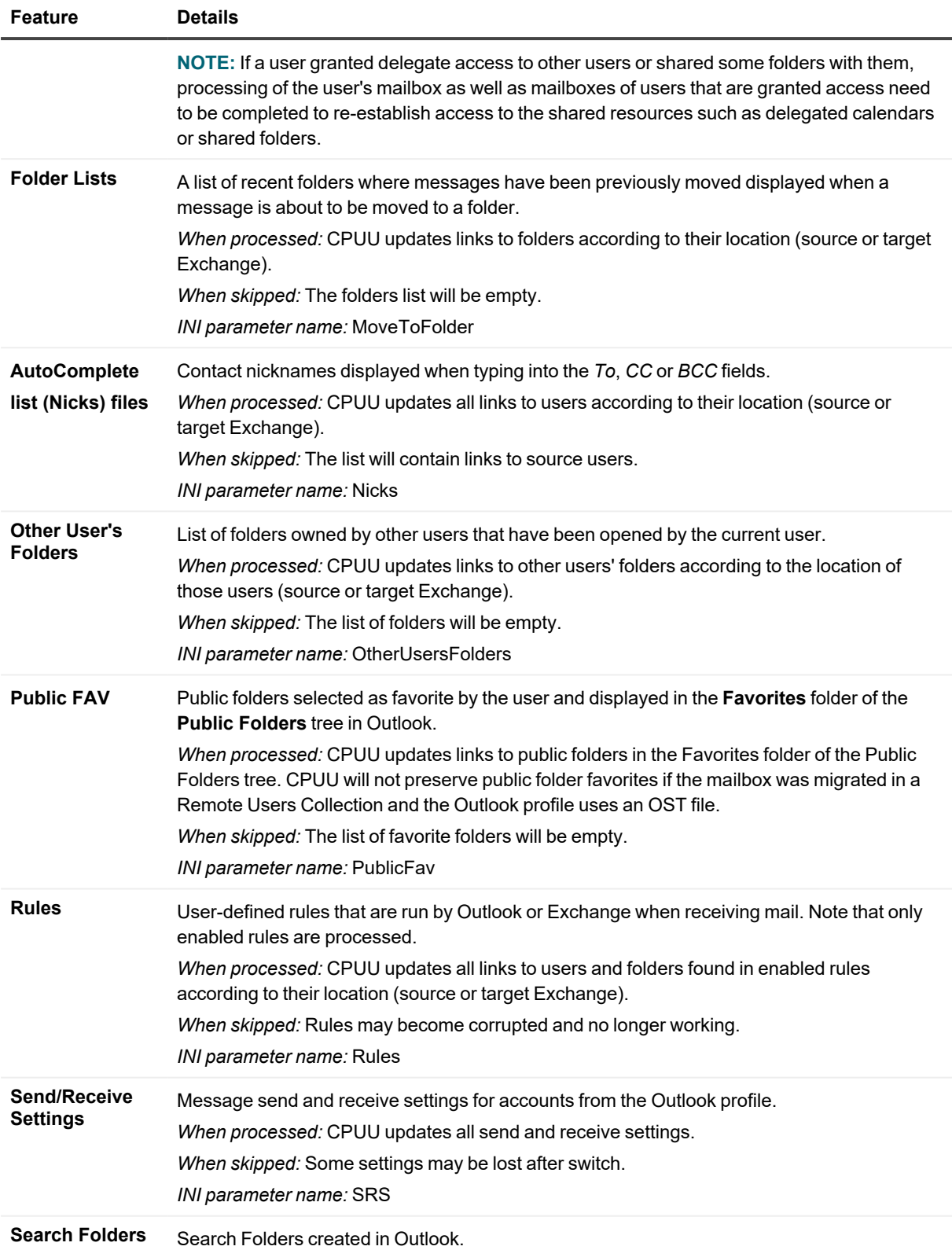

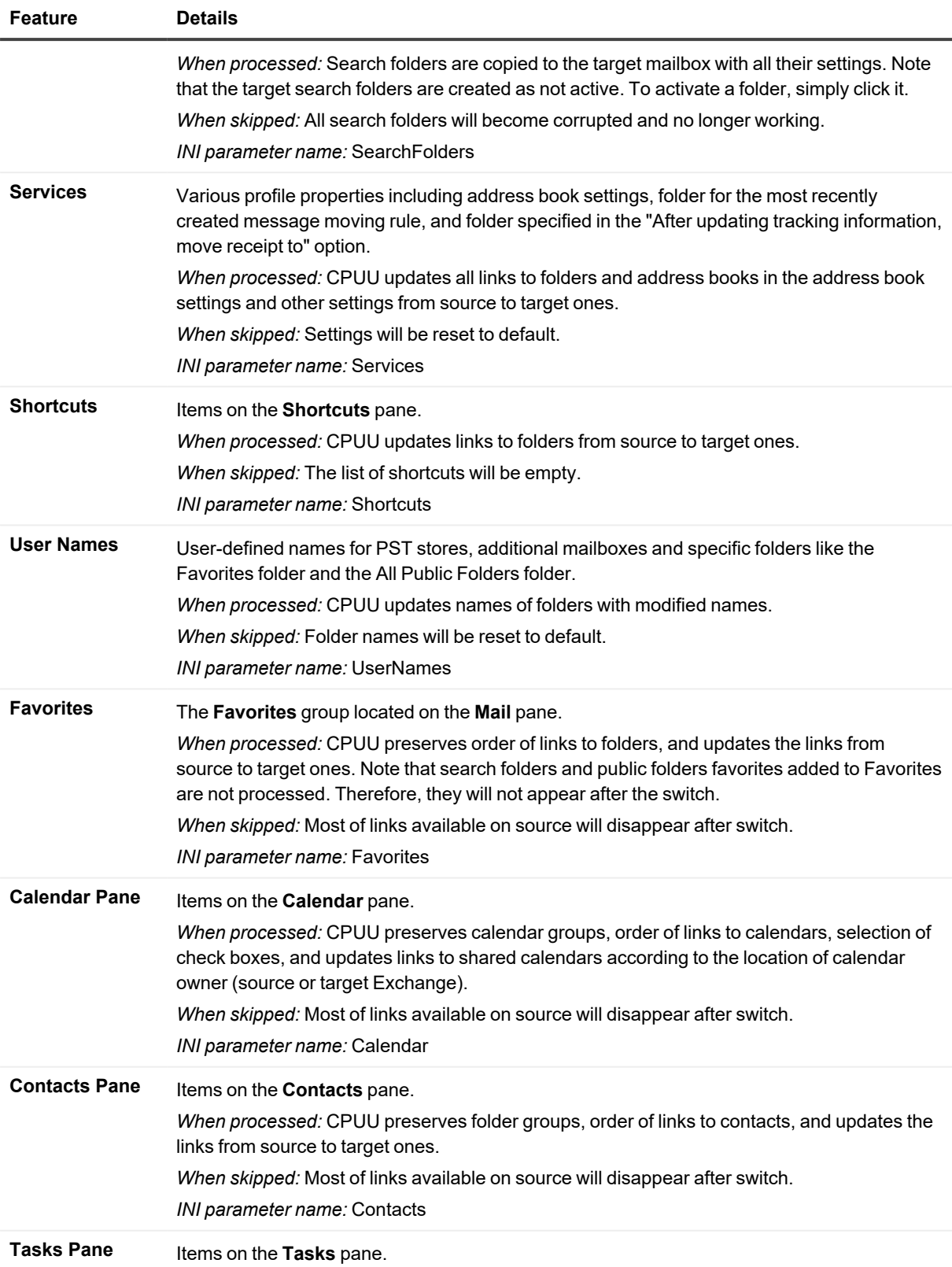

5

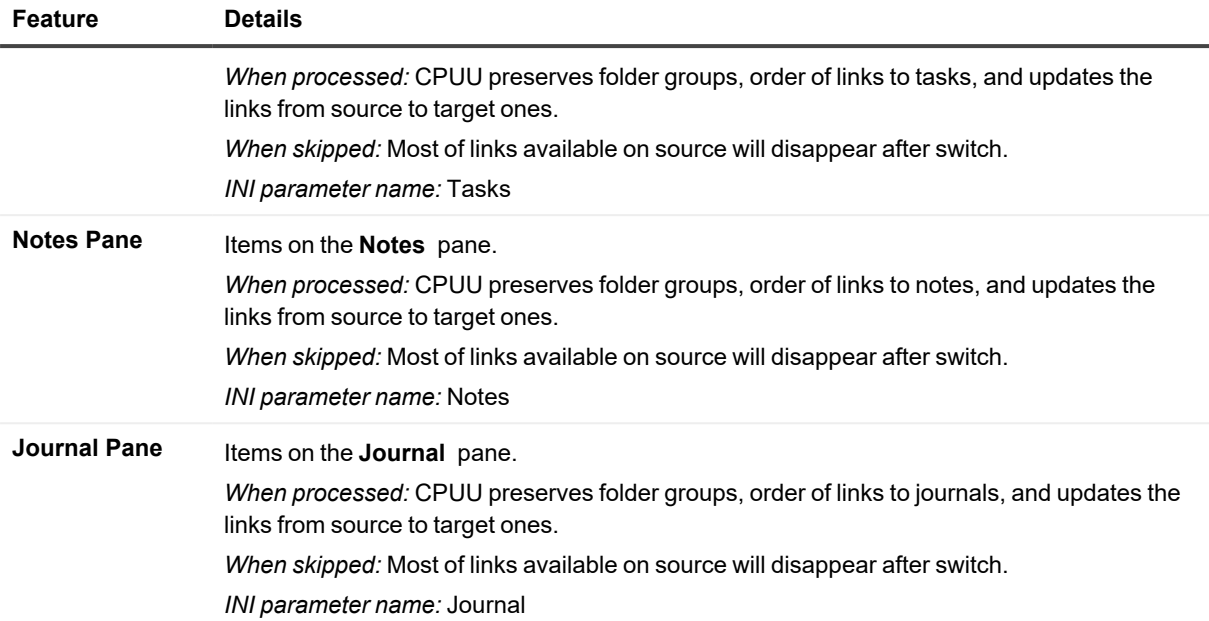

CPUU also clears the junk e-mail settings if the **Reset Outlook junk e-mail options for target mailbox** option is selected in the Configuration wizard. Otherwise, the settings will remain unchanged and may not work properly for the target mailbox.

#### **IMPORTANT:** ÷.

For the Favorites, Calendar, Contacts, Tasks, Notes and Journal features note the following:

- To process shared folders of other users in a profile, accounts under which CPUU connects to source and target mailboxes must have the **Full Access** permission on every mailbox in the source and target organizations, respectively.
- To have shared folder contents available after switch, ensure that Autodiscover is configured for the target user.

### **Modes**

<span id="page-9-0"></span>The Client Profile Updating Utility can work in the following modes:

- [Update](#page-9-1) Microsoft Outlook profiles
- Roll [back](#Roll%20back) changes made by CPUU to the Microsoft Outlook profiles
- [Clean](../../../../../Content/Cleanup.htm) up information saved by CPUU during update

The **Client Profile Updating Utility Configuration** wizard can create three batch files and one configuration file:

- <sup>l</sup> **CPUU\_Update.bat** to update all or specified Microsoft Outlook profiles
- <sup>l</sup> **CPUU\_Rollback.bat** to roll back changes made by CPUU for all or specified Microsoft Outlook profiles
- **.** CPUU\_Cleanup.bat to clean up information saved by CPUU during update
- <sup>l</sup> **CPUU.ini**

All batch files contain commands that launch Client Profile Updating Utility in corresponding mode, and a specific script that detects whether Microsoft Outlook is 32-bit or 64-bit.

#### *Running CPUU from the command line*

<span id="page-9-1"></span>You can run CPUU in particular mode from the command line using the appropriate command-line parameters. For details, see the CPUU [Parameters](../../../../../Content/CPUU Parameters.htm) topic.

### **Update**

This option allows you to perform the direct profile switch without using a cache file. CPUU updates all the profile settings associated with the Exchange server. When updating Microsoft Outlook profiles, the utility looks for correspondence between the source and target recipients.

# <span id="page-9-2"></span>**Rollback**

The changes made by CPUU to the Microsoft Outlook profiles can be rolled back. This mode should be used for advanced troubleshooting in the following situations:

- If any issues occurred while processing the profiles by CPUU.
- If a user experiences problems while working with the new Exchange mailbox after the switch. In this case, first switch the mailbox back to the source Exchange server, and then roll back the changes made to its profiles.

7

# <span id="page-10-0"></span>**Cleanup**

All the auxiliary and backup information saved by CPUU during update can be cleaned up. This mode should be selected only after all the profiles have been successfully updated and no rollback is required. The rollback operation will be impossible after CPUU cleans up the backup information.

### **Usage**

<span id="page-11-0"></span>By default, the utility is installed in the **%Program Files%\Quest\Client Profile Updating Utility** folder. The **Client Profile Updating Utility Configuration** wizard is always installed in the same folder as Client Profile Updating Utility.

It is recommended that all the preparations needed for updating client mailbox profiles be made before the mailboxes are switched to the target Exchange server by the Mail Agent.

For more details, see the related topics:

- Typical [Scenario](../../../../../Content/Typical Scenario.htm)
- Office 365 to Office 365 [migration](../../../../../Content/T2T_domain_name_transfer.htm) scenario with domain name transfer
- <span id="page-11-1"></span>• Updating [Microsoft](../../../../../Content/Updating_MS_Outlook_Offline_Profiles.htm) Outlook Offline Profiles (legacy agents only)

### **Required Permissions**

The following permissions are required for accounts used to perform typical Client Profile Updating Utility tasks:

- **Full Access** on every mailbox in the source and target organizations to process profiles. See [Specific](#page-12-1) case [considerations](#page-12-1) for linked mailbox, shared folders, and for migration to Microsoft Office 365.
- **Send As** on every mailbox for administrative account in case you are planning to configure [notifications](../../../../../Content/Notification Format.htm).

### **Office 365**

To grant **Full Access** and **Send As** permissions to to service account "CPUUAdmin" for all mailboxes on your Office 365 tenant you can use Add-MailboxPermission and Add-RecipientPermission PowerShell cmdlets:

\$credential = Get-Credential

\$exchangeSession = New-PSSession -ConfigurationName Microsoft.Exchange - ConnectionUri "https://outlook.office365.com/powershell-liveid/" -Credential \$credential -Authentication "Basic" -AllowRedirection

Import-PSSession \$exchangeSession -DisableNameChecking

Get-Mailbox | Add-MailboxPermission -User "CPUUAdmin" -AccessRights FullAccess -InheritanceType All -AutoMapping \$false

Get-Mailbox | Add-RecipientPermission -Trustee "CPUUAdmin" -AccessRights SendAs

9

### **On-premises environment**

To grant **Full Access** and **Send As** permissions to service account "CPUUAdmin" for all mailboxes in your environment you can use Add-MailboxPermission and Add-ADPermission powershell PowerShell cmdlets.

Get-Mailbox | Add-MailboxPermission -User "CPUUAdmin" -AccessRights FullAccess -InheritanceType All -AutoMapping \$false

Get-Mailbox | Add-ADPermission -User "CPUUAdmin" -ExtendedRights "Send As"

**TIP:** To avoid any access issues for specified administrative account, it is recommended to create a source ÷ and a target Outlook profile for **one** mailbox, and then, in Outlook, log on to these profiles using this administrative account. In case the selected account has not enough access permission, Client Profile Updating Utility cannot update the profiles.

**Full Access** permission allows to sign in to all mailboxes by using Outlook. For more information, see the [Manage](https://docs.microsoft.com/en-us/exchange/recipients/mailbox-permissions?view=exchserver-2019) [permissions](https://docs.microsoft.com/en-us/exchange/recipients/mailbox-permissions?view=exchserver-2019) for recipients article. However, **Full Access** permission do not let the service account to send [notifications](../../../../../Content/Notification Format.htm) from the owner of the mailbox. **Send As** permission should be granted separately in case you are planned to send notifications from the owner of the mailbox.

#### <span id="page-12-1"></span>**Specific case considerations**

#### **Shared folders**

In case **Use the currently logged in user** or **Prompt for credentials** options are selected, to process shared folders of other users in a profile shared folders, accounts under which CPUU connects to source and target mailboxes must have the **Full Access** permission on the mailboxes of other users in the source and target organizations, respectively.

#### **Linked mailboxes**

In case you have linked mailbox in target and the **Source credentials will be used for access to target mailbox** option is selected, the source account should have **Full Access** permission on the target mailbox.

#### **Migration to Microsoft Office 365**

For migration scenarios to Microsoft Office 365, the **Use the currently logged in user** option is not supported. Use the **Prompt for credentials** option to specify the user account under which CPUU will run. That also includes configurations with Single Sign-On (SSO) enabled, where sign on to Microsoft Office 365 under account of the logged-in user without prompting user credentials is not supported due to Microsoft Outlook restrictions. Microsoft Outlook cannot log on to the Office 365 mailbox without providing account credentials even if the federated user account is used. For more details, see the following article: [https://technet.microsoft.com/en-us/library/office-365](https://technet.microsoft.com/en-us/library/office-365-user-account-management.aspx) [user-account-management.aspx](https://technet.microsoft.com/en-us/library/office-365-user-account-management.aspx) .

### <span id="page-12-0"></span>**Typical Scenario**

It is recommended that all the preparations needed for updating client mailbox profiles be made before the mailboxes are switched to the target Exchange server by the Mail Agent. The basic workflow for switching the mailboxes and updating client profiles is described below:

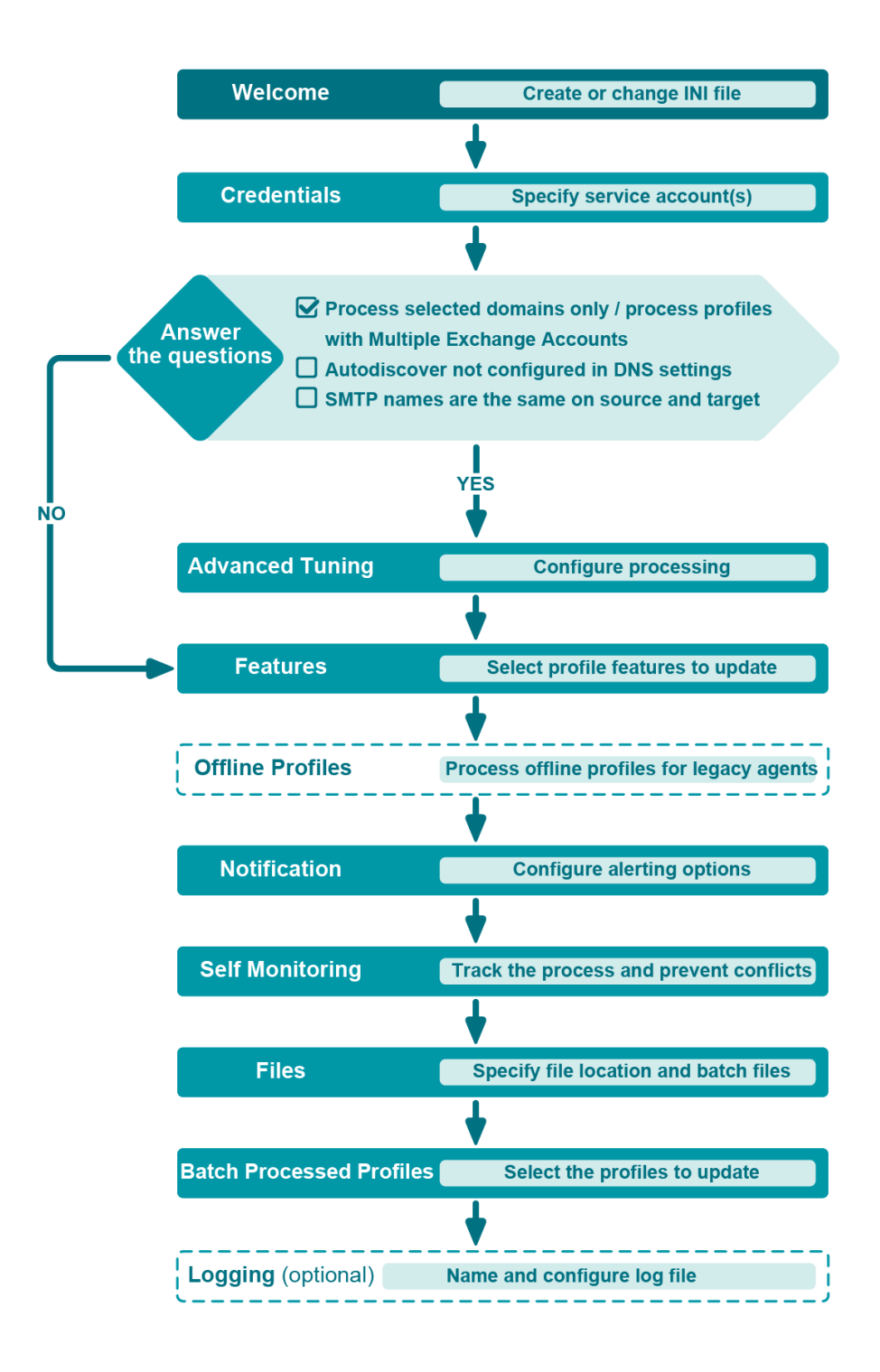

### *To configure the Client Profile Updating Utility to process the Microsoft Outlook profiles, perform the following steps:*

### **Step 1. Run the Client Profile Updating Utility Configuration wizard**

- 1. On the **Welcome** step, select whether you want to create a new configuration file or load an existing one.
- 2. On the **Credentials** step, specify an account under which CPUU will log on to the source and target mailboxes. Required permissions for the account are described in Required [Permissions.](#page-11-1)The following options are available on this step:
- **IMPORTANT:** In case of Outlook 2016/2019 installed on the local computer and target mailbox in Microsoft ÷ Office 365 environment with Modern Authentication enabled, Client Profile Updating Utility will require additional workaround as described in Known Issue [CPUU-1266](http://support.quest.com/technical-documents/client-profile-updating-utility/5.8.3/release-notes/release-notes/known-issues) in Release Notes document.

#### <sup>l</sup> **Use the currently logged in user**

The account of the user that log on to the workstation where CPUU will run. Please note this option may not be supported for Office 365 environments.

#### <sup>l</sup> **Prompt for credentials**

Force CPUU to prompt the user for credentials to access the source and target mailboxes. In case you have linked mailbox in target you can select **Source credentials will be used for access to target mailbox** check box to avoid multiple CPUU credential requests.

#### <sup>l</sup> **Manually provide credentials**

This option lets you specify credential to access the source and target mailboxes, or two different credential: one for the source mailbox and another for the target mailbox (if trust relationships are not established between the source and target domains) in the INI file. It is recommended to select safe restricted options here. For more details refer to [Encryption](#page-17-1) Modes.

- 3. On the **Advanced Tuning** step, you provide information that is necessary for the successful profile processing in any of the following specific cases:
	- a. In case you want to limit processing scope or there are profiles with multiple Exchange accounts, **Process profiles from specified domains only (required for profiles with multiple Exchange accounts)** option should be selected. In this case you should provide list of SMTP domain names for all user and public folder SMTP names that should be processed. For example, domain. local.
	- b. To ensure Autodiscover service access in environments, where DNS is not configured, it is recommended to select **Manually configure Autodiscover service URL(s) in case it is not properly configured in DNS settings**. In this case you should provide Autodiscover service URL for source, for target, or both.
	- c. To process environments where domain part of SMTP addresses match, select **Process profiles in case of same source and target domain parts of SMTP addresses**. In this case you should provide list of SMTP domain names for all user and public folder SMTP names that should be processed and both Autodiscover Service URLs.

In case **Test Autodiscover service availability when Next is clicked** option is selected, the wizard verify that the specified Autodiscover services are available on the provided URLs. Wizard does not check the credentials are valid to use these services. This option is optional. Do not select this option for the case the Autodiscover services are not available at the moment.

- 4. On the **Features** step, select the profile features you want to be updated.
- 5. Use the **Offline Profiles** step if you want CPUU to process offline Outlook profile. This step is required for legacy agents only. Select whether the offline profiles should be processed always or only when the OST file can be kept. For more information about processing offline profiles, please refer to the Updating [Microsoft](../../../../../Content/Updating_MS_Outlook_Offline_Profiles.htm) [Outlook](../../../../../Content/Updating_MS_Outlook_Offline_Profiles.htm) Offline Profiles topic.
- 6. If you want CPUU to display a verbose progress bar to user, select the **Display progress bar and warnings to users** check box on the **Notification** step. Note that the most critical warnings will be displayed even if the check box is not selected. For example, if you force CPUU to prompt for credentials, the dialog box for entering credentials will be displayed. On the **Notification** step, you also can specify whether you want to receive e-mail notifications about the profile updating progress.:
	- Select whether a notification should be send each time a profile is updated or only when CPUU could not update a profile.
	- Specify an e-mail address or addresses to which the notifications should be sent.
	- Select what information should be attached to the notification. You can select to attach a summary or a full log file. If you choose not to include any attachments, the minimum necessary information will still be included in the subject and body of the notification message (if you do not change their default templates). By default the subject and the body of the notification message contain the following information:

Subject: %R: Profile %P on computer %H Body: The mail client profile %P for user %U on computer %H has been processed by Client Profile Updating Utility (CPUU), and was %R. The profile was processed at %T, %D. See the CPUU log file for details.

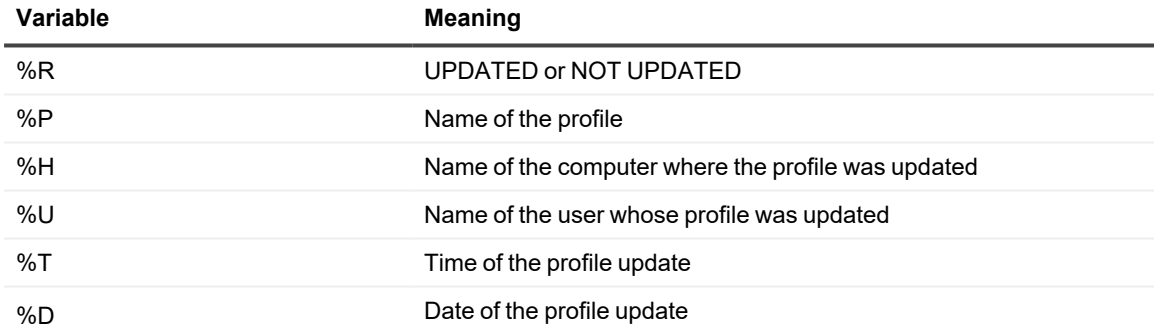

#### Variables stand for the following information:

For more information about the notification message format, refer to the Technical [Reference](../../../../../Content/Technical_Reference.htm) topic.

- 7. On the **Self Monitoring** step, you can specify troubleshooting and conflict prevention options.
- 8. On the **Files** step, you can select the batch files you want to create (**CPUU\_Update.bat, CPUU\_ Rollback.bat, CPUU\_Cleanup.bat**) and specify the location of the configuration file (**CPUU.ini**) with the parameters you have supplied. These files will be used to start CPUU in order to update profiles, roll back changes made by CPUU and clean up information saved by CPUU.
- 9. On the **Batch Processed Profiles** step, select the profiles to be updated by CPUU using specified batch files. You can choose to process all profiles, select particular profiles or update only the default profile. This step is disabled if **CPUU\_Update.bat** and **CPUU\_Rollback.bat** are not created on the **Files** step.
- 10. On the **Logging** step, you can specify a name for the CPUU log file that will help you to find required information during troubleshooting.

This step is disabled if you do not create batch files for the utility on the **Files** step.

The default name of the log file is **CPUU\_#h\_#d\_#t.log**, where:

- <sup>l</sup> **#h** name of a computer
- **.** #d date when the file was created
- **.** #t time when the file was created

Alternatively, you can use the existing environment variable values to form the CPUU log file name. For example, you can add the logged-in username to the name of the log file by typing the following expression in the Log file box:

#### **%username%\_CPUU.log**

The %username% parameter will be substituted with the real user name in whose security context CPUU starts.

It is also recommended that you configure CPUU to put log files to a network share where these files can be reached by administrators. In this case, use the UNC path syntax to specify the log file name, for example:

#### **\\Servername\Sharename\%username%\_CPUU.log**

Note that users must be granted at least Write permission to put CPUU log files to the share.

**IMPORTANT:** If a connection between user computer and network share is slow, then that can significantly increase profile processing time. For more details, see Dealing with Slow [Connection](#page-31-1) while Updating Profiles

### **Adding Files to the Logon Script**

- Add all the Client Profile Updating Utility files to the folder that is used by the logon script. All the files are located in the **%Program Files%\Quest\Client Profile Updating Utility** folder by default, as follows:
	- <sup>l</sup> **ClientProfileUpdatingUtility.exe**
	- <sup>l</sup> **ClientProfileUpdatingUtility\_x64.exe**
	- <sup>l</sup> **DlgHookHandler.dll**
	- **DigHookHandler x64.dll**
	- **.** An INI file created by the wizard (CPUU.ini by default)
	- **A BAT file created by the wizard for updating profiles (CPUU\_Update.bat by default)**
- **.** Include **CPUU** Update.bat in the logon script.

Then, as soon as the mailboxes are switched and the users log on to their network, the Client Profile Updating Utility will start processing their profiles.

#### **Step 2. Switch Mailboxes**

As soon as CPUU is configured and ready to be started, you can start switching the source mailboxes to the target Exchange servers. For more information, please refer to the relevant Migration Manager for Exchange documentation.

### **Step 3. Update Profiles**

As soon as the mailboxes are switched, CPUU will start updating user profiles. Wait while all profiles are updated.

### **Step 4. Perform Cleanup**

After the migration has been completed, all profiles have been successfully updated, and you are absolutely sure that no rollback is required, you can run **CPUU\_Cleanup.bat** that was created together with **CPUU\_ Update.bat**.

### <span id="page-17-0"></span>**Dealing with Same Source and Target SMTP Addresses**

If users or public folders have the same source and target SMTP addresses, Autodiscover may return wrong mailbox configuration. To process the profile, CPUU requires additional configuration. Select **Process profiles in case of same source and target domain parts of SMTP addresses** option on **Advanced Tuning** step of the configuration wizard to provide required data. See Typical [Scenariof](#page-12-0)or details.

After CPUU successfully finishes profile processing, Outlook configuration will point to target Autodiscover service URL. Otherwise, it will point to source Autodiscover service URL.

**IMPORTANT:** If the user has multiple Exchange profiles for the same mailbox, processing a single profile i with CPUU might result in other ones to be automatically reconfigured by Outlook Autodiscover. The reconfiguration only happens when an unprocessed profile is opened in Outlook. For further details on Outlook Autodiscover, refer to [outlook-2016-implementation-of-autodiscover.](https://support.microsoft.com/en-us/help/3211279/outlook-2016-implementation-of-autodiscover)

### <span id="page-17-1"></span>**Encryption Modes**

If you manually specify an account for profile update, the credentials are encrypted and stored in CPUU configuration file (**CPUU.ini**). To ensure that the stored credentials are not compromised, you can specify the conditions under which they can be decrypted:

<sup>l</sup> **Restricted to the current user and host** (intended for SwitchResMb)

Credentials can only be decrypted for profile processing only under logon sessions of the user who ran Configuration Wizard and created CPUU configuration file and only on the host where CPUU configuration file has been created.

**NOTE:** The only exception is a roaming user profile – in this case, the credentials can be decrypted for profile processing on all hosts where the roaming profile is valid.

<sup>l</sup> **Restricted to the current host** (intended for SwitchResMb)

Credentials can be decrypted for profile processing under logon session of any users but only on the host where CPUU configuration file has been created.

<sup>l</sup> **Unrestricted (not recommended, security risks should be reviewed)**

Credentials can be decrypted for profile processing without any restrictions by user or by host where CPUU configuration file has been created. While we have implemented the reliable encryption algorithm, it is theoretically possible to reverse-engineer CPUU code and use the knowledge to decrypt credentials data.

- **CAUTION: Never use this mode in production environment and never use it in conjunction with** ī **administrative credentials! It is recommended for isolated test lab.**
- **TIP: Restricted to the current host is the most suitable encryption mode for simultaneous mailbox** i **processing with SwitchResMB on same host under different logon sessions.**

### <span id="page-18-0"></span>**How to Limit Account Rights**

Accounts for temporary service mailboxes does not require many access rights for CPUU to function properly. We recommend limiting the account rights using the following PowerShell commands.

**NOTE:** Redefine **\$user** variable with the account's user name or email address.

```
$credential = Get-Credential
```

```
$exchangeSession = New-PSSession -ConfigurationName Microsoft.Exchange -
ConnectionUri "https://outlook.office365.com/powershell-liveid/" -Credential
$credential -Authentication "Basic" -AllowRedirection
```
Import-PSSession \$exchangeSession -DisableNameChecking

\$user = "UserName"

i

#### **Table 1: Limiting account rights**

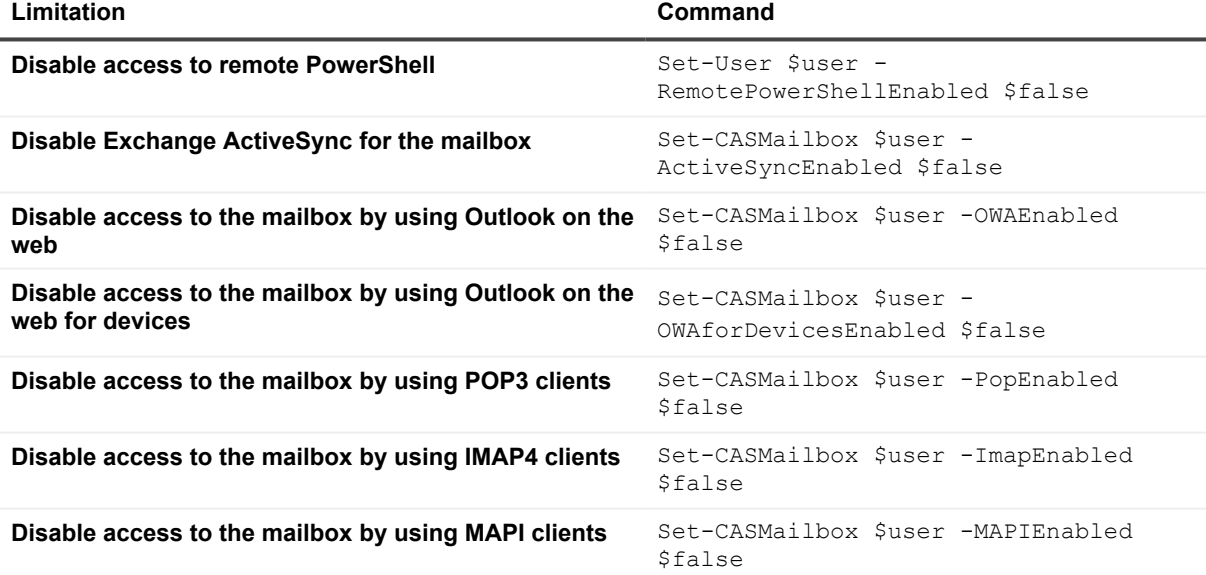

For more information see *Client access cmdlets in Exchange Online* article in Microsoft TechNet.

### <span id="page-19-0"></span>**Updating Microsoft Outlook Offline Profiles**

**IMPORTANT:** The information in this section is relevant only for migrations performed using legacy agents in Migration Manager for Exchange. For mailboxes, migrated in ODME or using MAgE in Migration Manager for Exchange, OST files cannot be preserved.

A widely-used Microsoft Outlook feature is offline access to a user's mailbox folders. The offline folders (OST) file is stored on a user's computer and keeps a local replica of the corresponding folders in the user's Exchange mailbox. In this document, users with offline folder (OST) files are referred to as remote users.

Because each OST file is associated with only one Exchange mailbox and cannot be used with any other mailbox, a remote user cannot continue to use the same OST file with the new mailbox after the migration. Therefore, the Migration Manager for Exchange Mail Agent recreates the target Exchange mailboxes so that the CPUU can keep the source mailbox OST file and assign it to the target mailbox profile.

### *The typical and recommended procedure for updating Microsoft Outlook offline profiles is as follows*

- 1. Decide for which remote users the Microsoft Outlook offline profiles should be updated.
- 2. Group the mailboxes of those remote users into one or more Remote Users Collections.
- **NOTE:** For more information about Remote Users Collections, refer to Migration Manager for Exchange i User Guide.
- 3. Schedule the Remote Users Collection to be processed during the night or some other time when the users do not use their mailboxes.
- 4. Wait until the Mail Agent switches the Remote Users Collections. While processing a Remote Users Collection, the Mail Agent recreates the target Exchange mailboxes corresponding to the source mailboxes included in the collection and puts a hidden recreate message into each of the source mailboxes. This message will be then used by CPUU.
- 5. Run the **Client Profile Updating Utility Configuration** wizard.
- 6. Select the **Create a new configuration file** option on the **Welcome** page of the wizard to create a configuration batch file.
- 7. Specify the account under which CPUU will run.
- 8. Instruct CPUU to update offline profiles when possible to keep the OST files.
- 9. Supply other settings required for running CPUU. For more information, refer to the Typical [Scenario](../../../../../Content/Typical Scenario.htm) topic.
- 10. Click **Finish**.
- 11. The wizard will create the BAT and INI files with the parameters you specified. These files will be used to start CPUU in order to update profiles. Include these files in the remote users' logon scripts.
- 12. CPUU will start updating offline profiles as soon as the mailboxes of the Remote Users Collection are switched to the target Exchange. To determine that the mailboxes are switched, CPUU uses the Switch Message. To determine that the mailboxes were successfully recreated and the OST file can be kept, CPUU uses the recreate message. Both messages are put to the mailbox by the Mail Agent.
- i **NOTE:** The Switch Message is a hidden message that contains the information, CPUU needs for profile processing:
	- Version of the Switch Message
	- Target mailbox Exchange DN
	- Target mailbox SMTP address
	- Parameter that specified whether the target server is the Office 365 server

If there is no Switch Message in the mailbox, CPUU will log off from the mailbox and will stop processing the profile.

When configuring CPUU, you can also select the following options for updating offline profiles:

- 1. **Never update offline profiles** The offline profiles will be skipped and the users will have to recreate their profiles manually.
- 2. **Always update offline profiles** If you select this option, you should be aware of the risk of data loss for those remote users whose target mailboxes were not prepared for migration by the Mail Agent when it processed them within the Remote Users Collections.

# **Updating Resource Mailboxes**

<span id="page-21-0"></span>Resource mailboxes are mailboxes that represent company resources you can book (such as conference rooms and equipment).

Since resource mailboxes are used only to book resources, normally no one logs on to them and therefore no Outlook profiles are created for them.

However, when migrating resource mailboxes, not all settings you configured in the source environment are migrated to the target by the agents. These settings can be updated by CPUU only after the mailbox is migrated. CPUU, however, requires Outlook profile to exist in order to update mailbox settings. If the number of resource mailboxes is large, it can be a challenge to create an Outlook profile for each resource mailbox manually.

The **Switch Resource Mailboxes** utility (**SwitchResMb.exe**) is a complementary utility to CPUU designed to help update resource mailboxes. With the help of **SwitchResMb.exe** you can update resource mailboxes in bulk without manually creating Outlook profiles. The **SwitchResMB.exe** utility creates temporary MAPI profiles for CPUU and then deletes them.

- **CAUTION: It is recommended to switch and process the resource mailboxes after the user mailboxes are already switched (that is, when the users log on to the target mailboxes).**
- **TIP:** In some cases Switch Resource Mailboxes can be also used for processing user mailboxes. For more information, see *Processing User Mailboxes with SwitchResMB and CPUU* in Dealing with Slow [Connection](#page-31-1) while [Updating](#page-31-1) Profiles.

SwitchResMb System [Requirements](#page-21-1) Using the Switch Resource [Mailboxes](#page-22-0) Utility

### <span id="page-21-1"></span>**SwitchResMb System Requirements**

SwitchResMb.exe is installed along with CPUU and located in the CPUU installation folder.

**IMPORTANT:** SwitchResMb utility does not support profile processing in case of Office 365 tenant as a source.

The account used to run the utility must have permissions to log on to the source mailboxes that are being switched. The following files are required for SwitchResMb.exe to run:

- **.** ClientProfileUpdatingUtility.exe main CPUU executable file for 32-bit platforms.
- **CAUTION: The Switch Resource Mailboxes utility cannot run together with 64-bit editions of Microsoft Outlook, so it does not work with ClientProfileUpdatingUtility\_x64.exe.**
- <sup>l</sup> **CPUU.ini** A file that contains configuration parameters for **ClientProfileUpdatingUtility.exe**.
- **.** DigHookHandler.dll DLL file that is installed by the CPUU setup.

<sup>l</sup> A file that contains configuration parameters for **SwitchResMb.exe** and the list of resource mailboxes to be updated. This file must be created manually, as described in the [Using](../../../../../Content/Using_Utility.htm) the Utility topic.

# <span id="page-22-0"></span>**Using the Switch Resource Mailboxes Utility**

### *Before starting the Switch Resource Mailboxes utility, you should take the following steps:*

- 1. Create the configuration file according to your source and target environment. The format of the configuration file is described in [SwitchResMB.ini](#page-22-1) Parameters
	- **TIP:** To create or change Switch Message for mailboxes perform the following:

In case Microsoft Outlook 2010 / 2013 and in case Microsoft Outlook 2016/2019 the section TargetMailboxesSMTP is empty or not specified, you need to create a new configuration file in the CPUU installation folder and to verify that the account specified by DCAccount parameter in the configuration file has permission to read source Active Directory information. To encrypt the password that this account use to connect to the source domain controller, run the following command line in the CPUU installation folder:

SwitchResMB.exe <configuration file name> <password for domain controller account>

The encrypted password will be saved to the DCPassword parameter of configuration file.

**CAUTION:** Password encryption is necessary in Microsoft Outlook environment and should be completed before starting the utility.

- 2. Create a configuration file for Client Profile Updating Utility (CPUU.ini) in the CPUU installation folder. It is recommended to edit **CPUU.ini** as described in the [Recommended](#page-29-0) Values for the CPUU.ini [Parameters](#page-29-0) topic.
- 3. Run the Switch Resource Mailboxes utility using the following command-line:

```
SwitchResMB.exe SwitchResMB.ini > PathToSwitchResMB.log
```
Parameters:

- **SwitchResMB.ini** the path to the configuration file
- **PathToSwitchResMB.log** The path to the log file that the utility will create. If this parameter is not specified, no log file will be created.

<span id="page-22-1"></span>Only the configuration file parameter is required.

### **SwitchResMB.ini Parameters**

The configuration file should contain the following sections and parameters:

### **Section [Settings]**

This section is mandatory.

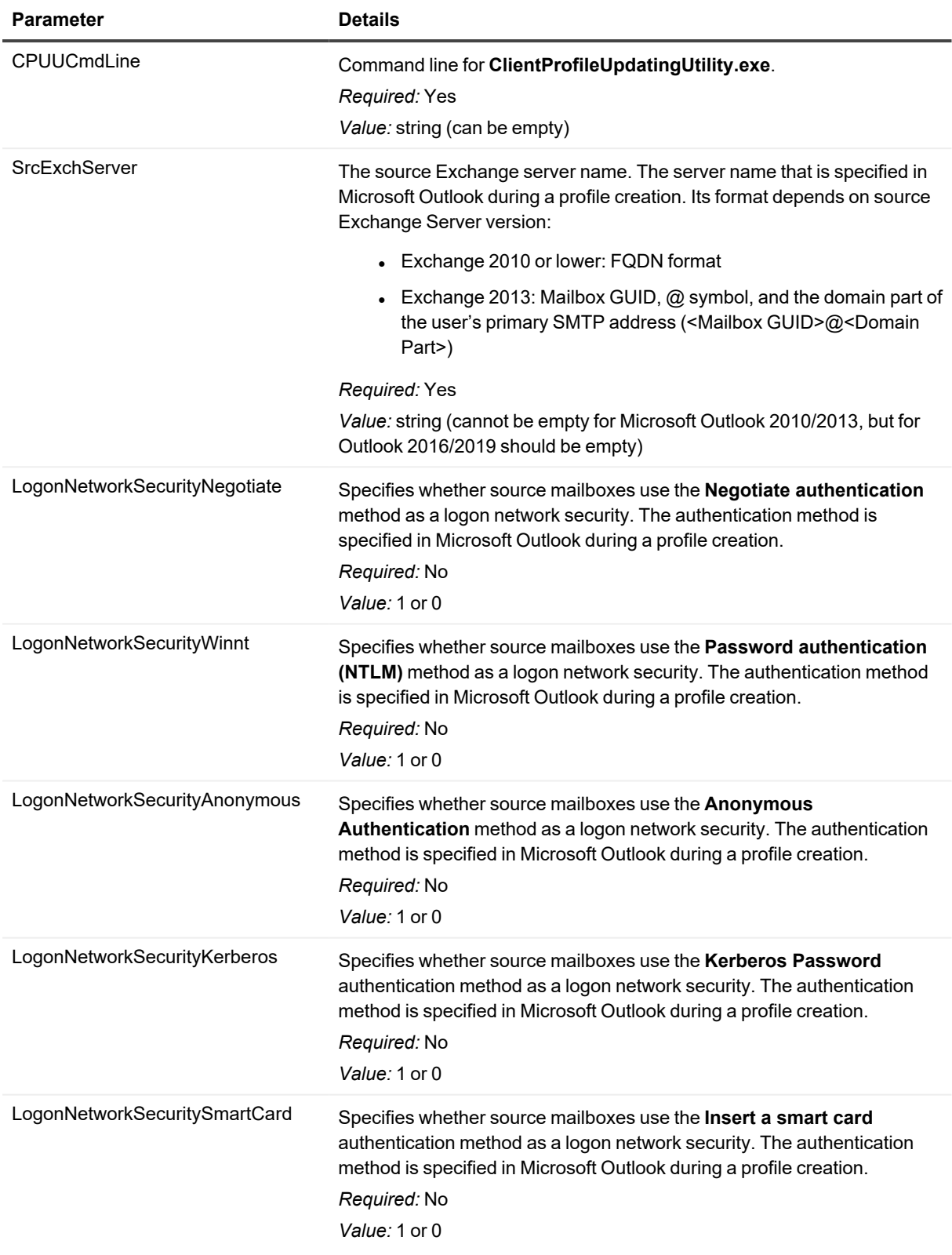

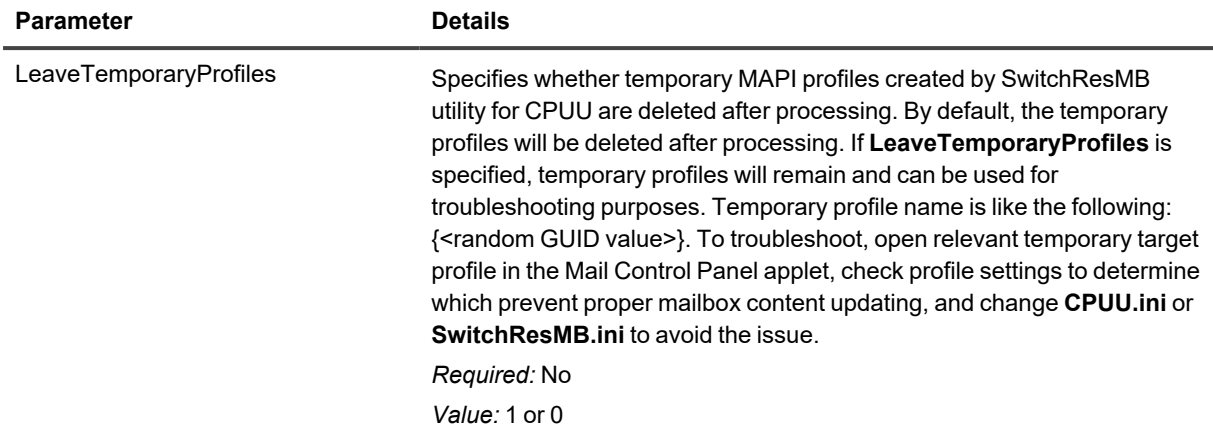

### **Section [AD]**

This section is optional and can be used in case of Switch Message creating or changing to retrieve additional information.

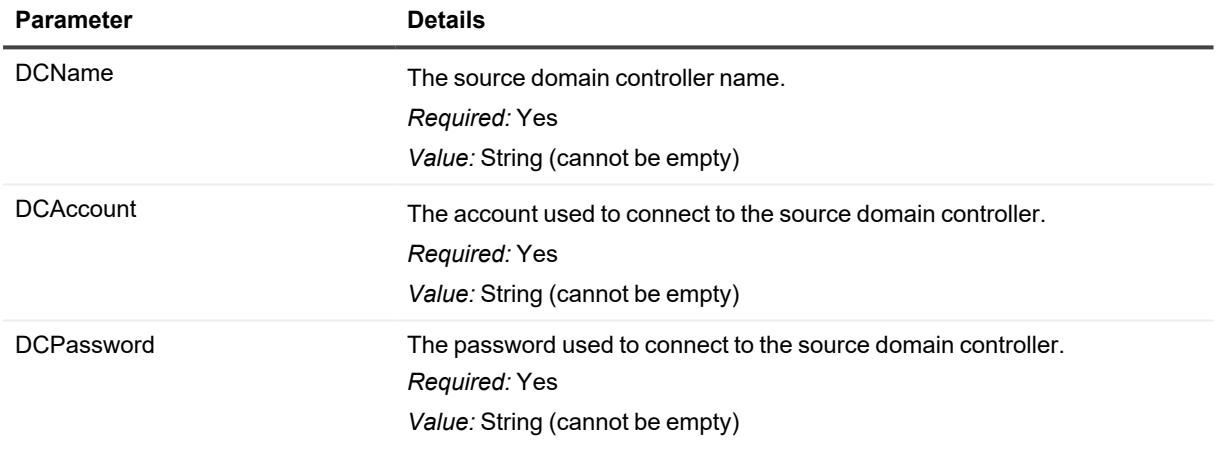

### **Section [RPCOverHTTP]**

.

This section is mandatory in case of migration from Exchange 2013 or higher with Microsoft Outlook 2010 (earlier than 14.0.7159.5000, October 13, 2015, update for Outlook 2010 ([KB3085604\)](https://support.microsoft.com/en-us/help/3085604/october-13-2015-update-for-outlook-2010-kb3085604)), or with Microsoft Outlook 2013 (earlier than 15.0.4779.1001, December 8, 2015, update for Outlook 2013 [\(KB3114349](https://support.microsoft.com/en-us/help/3114349/december-8-2015-update-for-outlook-2013-kb3114349)))

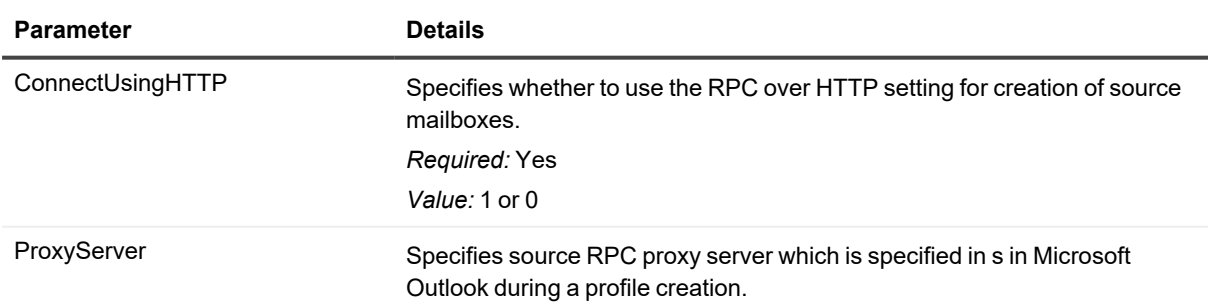

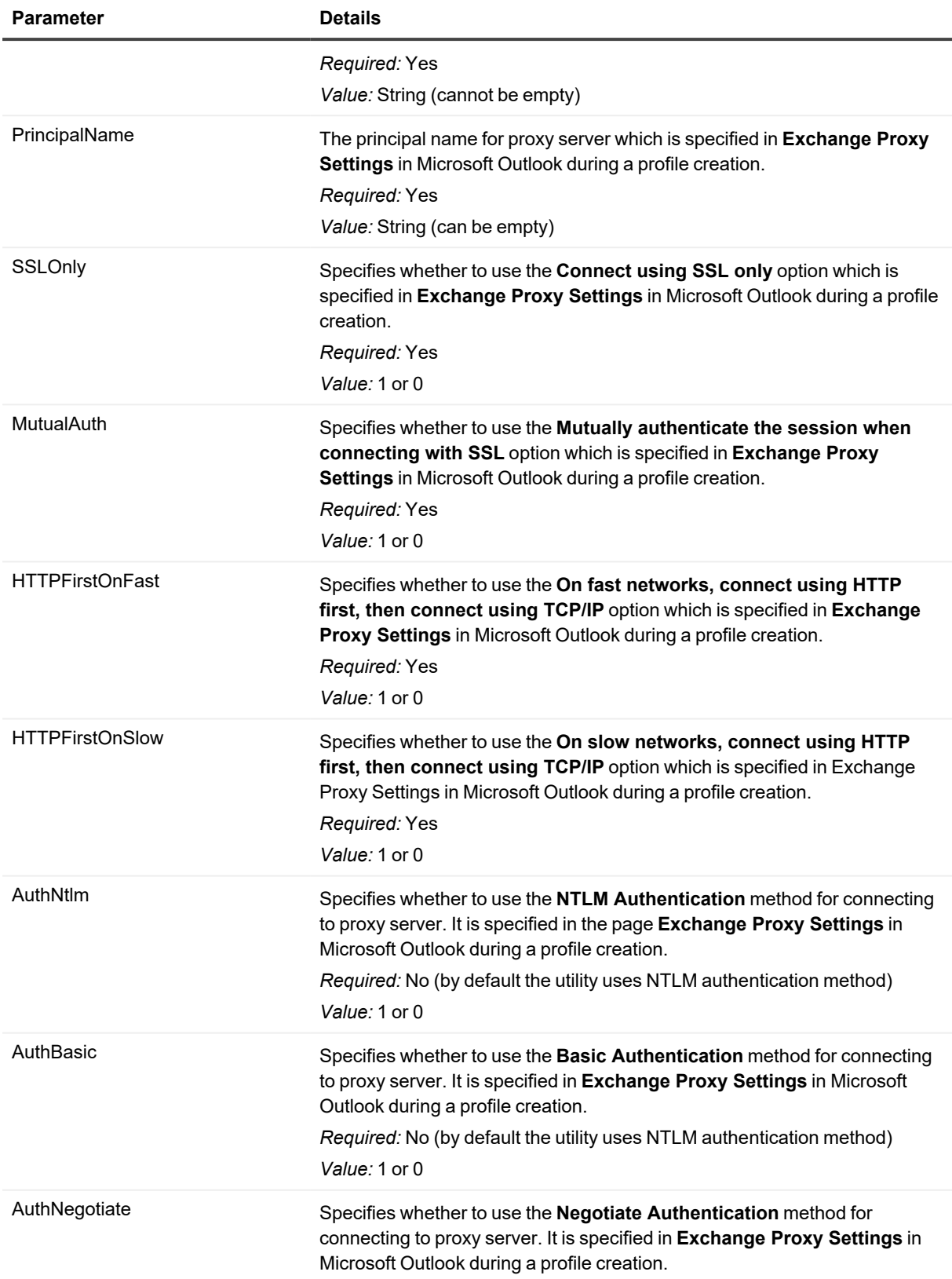

#### **Parameter Details**

*Required:* No (by default the utility uses NTLM authentication method ) *Value:* 1 or 0

### **Section [SwitchMessage]**

This section is optional. It is used for creating or recreating Switch Message for mailboxes.

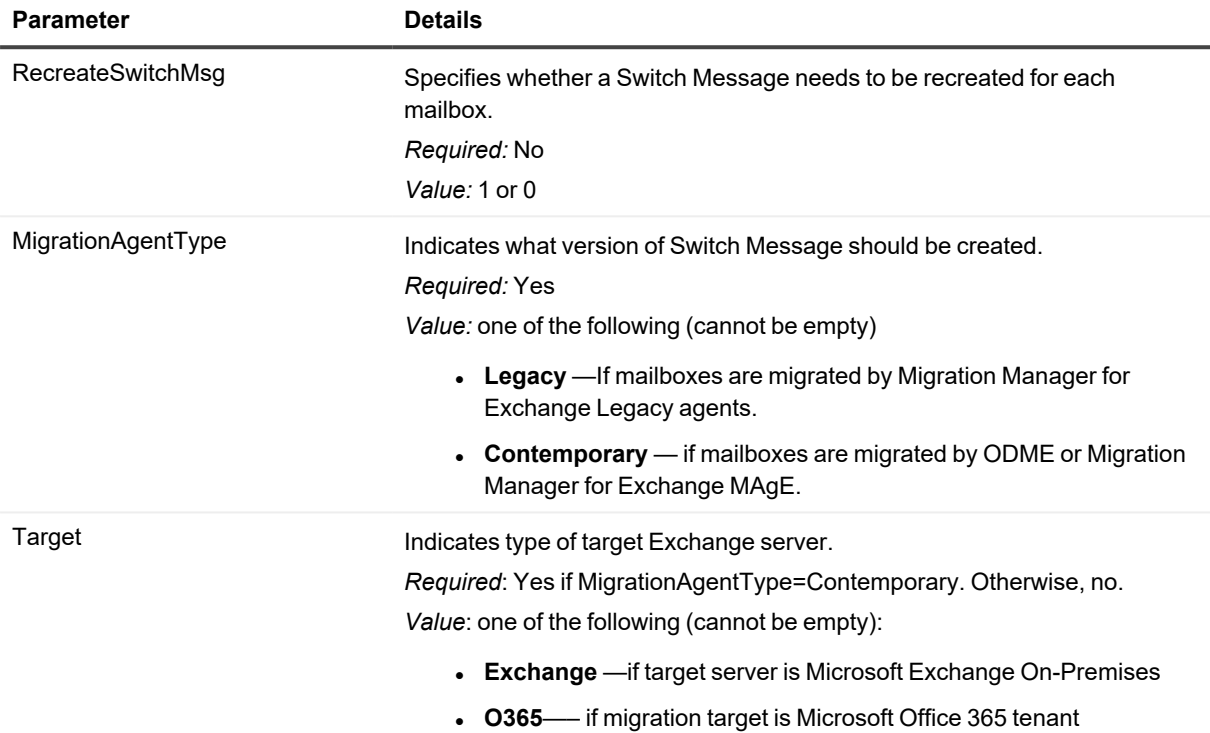

In case the configuration file is created using previous versions of CPUU it can contain more parameters, but only the parameters specified above are used.

### **Section [Mailboxes]**

This section is mandatory for Microsoft Outlook 2010 and Microsoft Outlook 2013. It should contain a list of **legacyExchangeDN** attribute of source resource mailboxes which should be updated.

### **Section [MailboxesSMTP]**

This section is mandatory for processing Microsoft Outlook 2016 and Microsoft Outlook 2019 profiles. It should contain a list of SMTP addresses of source resource mailboxes to be updated. In case of Microsoft Outlook 2010 and Microsoft Outlook 2013 profiles, the Switch Resource Mailboxes utility looks for SMTP addresses for a list of mailboxes from section **[Mailboxes]**.

### **Section [TargetMailboxesSMTP]**

This section is used for creating or recreating Switch Message for mailboxes only. It is optional for processing Microsoft Outlook 2010/2013 and should only be specified for processing Microsoft Outlook 2016 and Microsoft Outlook 2019 profiles. It should contain a list of SMTP addresses of target mailboxes to be updated. If this section is empty or not specified, the Switch Resource Mailboxes utility looks for target SMTP address AD property for each mailbox from a list of mailboxes in section **[MailboxesSMTP]** by querying Active Directory.

### **SwitchResMB.ini Example**

### **Below is an example of the INI file for Switch Resource Mailboxes utility if your source is Exchange Server 2010 or earlier and Microsoft Outlook 2010/2013 is used:**

```
[Settings]
CPUUCmdLine=
SrcExchServer=Source
LogonNetworkSecurityNegotiate=1
[Mailboxes]
/o=SourceOrg/ou=Exchange Administrative Group
(FYDIBOHF23SPDLT)/cn=Recipients/cn=Room-1
/o=SourceOrg/ou=Exchange Administrative Group
(FYDIBOHF23SPDLT)/cn=Recipients/cn=Room-2
/o=SourceOrg/ou=Exchange Administrative Group
(FYDIBOHF23SPDLT)/cn=Recipients/cn=Room-3
```
**If no switch message exists in the source resource mailbox, СPUU (SwitchResMB) will create switch messages, and to do this, you need to add the following two sections:**

[AD] DCName=DC.source.domain DCAccount=source\administrator DCPassword=7F3A62CD00FC1DDDCD [SwitchMessage] MigrationAgentType=Legacy

### **Below is an example of the INI file for Switch Resource Mailboxes utility if your source is Exchange Server 2013 or higher and Microsoft Outlook 2010/2013 is used:**

[Settings] CPUUCmdLine= SrcExchServer=Source LogonNetworkSecurityNegotiate=1 [RPCOverHTTP] ConnectUsingHTTP=1 ProxyServer=proxy.source.domain SSLOnly=0

MutualAuth=0 PrincipalName= HTTPFirstOnFast=1 HTTPFirstOnSlow=0 AuthNtlm=1 [Mailboxes] /o=SourceOrg/ou=Exchange Administrative Group (FYDIBOHF23SPDLT)/cn=Recipients/cn=Room-1 /o=SourceOrg/ou=Exchange Administrative Group (FYDIBOHF23SPDLT)/cn=Recipients/cn=Room-2 /o=SourceOrg/ou=Exchange Administrative Group (FYDIBOHF23SPDLT)/cn=Recipients/cn=Room-3

### **If no switch message exists in the source resource mailbox, СPUU (SwitchResMB) will create switch messages, and to do this, you need to add the following two sections:**

[AD] DCName=DC.source.domain DCAccount=source\administrator DCPassword=7F3A62CD00FC1DDDCD [SwitchMessage] MigrationAgentType=Contemporary Target=Exchange

### **Below is an example of the INI file for Switch Resource Mailboxes utility if Microsoft Outlook 2016/2019 is used:**

[Settings] CPUUCmdLine= SrcExchServer= [MailboxesSMTP] Room-1@source.domain Room-2@source.domain Room-3@source.domain

**If no switch message exists in the source resource mailbox, СPUU (SwitchResMB) will create switch messages, and to do this, you need to add the following two sections:**

[AD]

DCName=DC.source.domain

DCAccount=source\administrator

DCPassword=7F3A62CD00FC1DDDCD [SwitchMessage] MigrationAgentType=Contemporary Target=Exchange **OR add the following two sections:** [TargetMailboxesSMTP] Room-1@target.domain Room-2@target.domain Room-3@target.domain [SwitchMessage] MigrationAgentType=Contemporary Target=O365

### <span id="page-29-0"></span>**Recommended Values for the CPUU.ini Parameters**

It is recommended to edit the CPUU configuration file (**CPUU.ini**) before you start the Switch Resource Mailboxes utility as suggested below:

[Parameters] Features= Delegates Rules

Silent=1

**IMPORTANT:** When using CPUU in conjunction with Migration Manager for Exchange, there is no defined ÷ limit for the maximum number of features that can be processed by CPUU. If you want to process all mailbox features, do not specify a value for the **Features** parameter. The feature list from the example above is recommended only for resource mailboxes.

However, if you use CPUU in conjunction with ODME, specify Skip=All.

It is also recommended to use the **Silent=1** switch so that CPUU does not display any dialog boxes.

### **SwitchResMB Exit Codes**

When the Switch Resource Mailboxes utility finishes, it sets the value of the errorlevel variable based on its exit status. The following bit mask can be used to retrieve Switch Resource Mailboxes utility completion status from the errorlevel code:

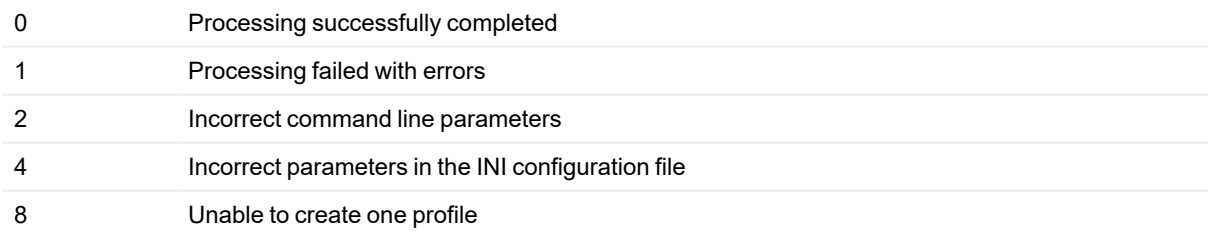

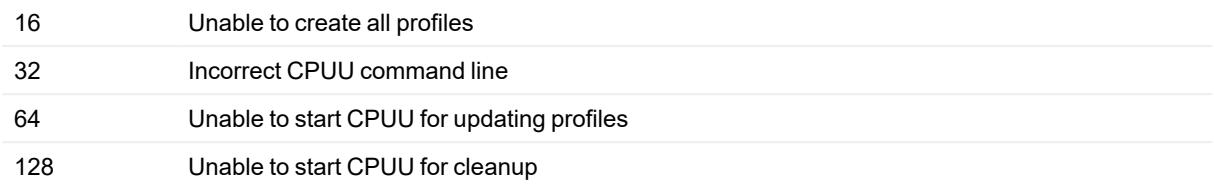

# **Troubleshooting**

<span id="page-31-0"></span>The following topics describe issues that may occur when working with the Client Profile Updating Utility, and how to resolve them:

- Dealing with Slow [Connection](#page-31-1) while Updating Profiles
- Dealing with Autodiscover [service issues](#page-32-0)
- <span id="page-31-1"></span>• Rolling Back [Changes](../../../../../Content/Rolling Back Changes.htm)

# **Dealing with Slow Connection while Updating Profiles**

When CPUU updates a user profile on a computer, it establishes a connection between the computer and an Exchange server where the corresponding user mailbox resides to get necessary data from the mailbox and update it accordingly. The problem is that if the user's computer has a slow connection to networks where that Exchange server is located (for instance, computer is connected to network through VPN or dial-up connection), those tasks will be performed slowly. That, in turn, affects overall CPUU performance so it may take several hours to update the user profile.

### **What you can do**

You have the following options to achieve the best possible performance when connection between user's computer and network is slow:

#### *1. Choose to process only necessary features*

When planning to process user profiles on computers with slow connection to Exchange server, consider skipping features that are not necessary, or can be easily restored by user her- or himself.

As an example, the **Nicknames** (AutoNameCheck) feature take the longest to be updated over a slow connection. You can configure CPUU to skip it in **CPUU.ini**:

#### Remove=Nicks

**NOTE:** For detailed information on supported features, see What the Utility [Updates](#page-5-0)

*2. Use SwitchResMB to process mailbox features*

You can use SwitchResMB to process user mailbox features and then CPUU to finally switch the user profile. For details, see the topic below.

### **Processing user mailboxes with SwitchResMB and CPUU**

For slow connections you can take an option to use Switch Resource Mailboxes [\(SwitchResMB.exe\)](../../../../../Content/Updating Resource Mailboxes.htm) utility installed on a computer in the same network where the Exchange server is located to process features and settings in the user mailbox. Then the corresponding user profile can be switched by CPUU locally on the user's computer. In this case, all [features](../../../../../Content/What_Utility_Updates.htm) must be skipped when running CPUU.

This approach allows to achieve best performance, however the SwitchResMB utility has some limitations regarding supported mailbox features in comparison to CPUU.

**TIP:** For information how to use SwitchResMB, see Updating Resource [Mailboxes.](#page-21-0)

The following table denotes which CPUU features can be processed by SwitchResMB. Carefully review it to decide whether this approach is appropriate for you or not.

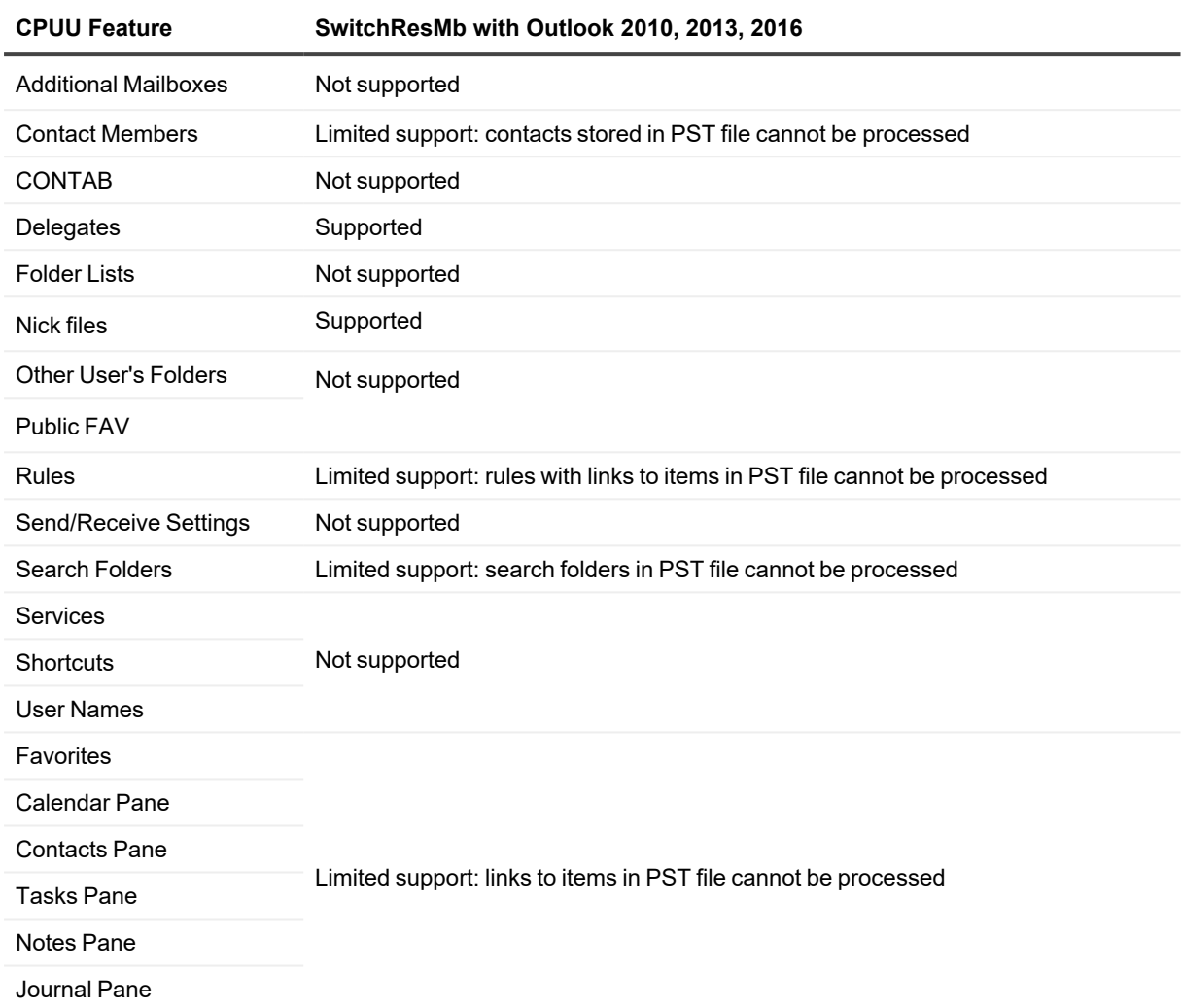

### <span id="page-32-0"></span>**Dealing with Autodiscover service issues**

This section will help you to look into possible root cause of Autodiscover problems by matching CPUU log messages.

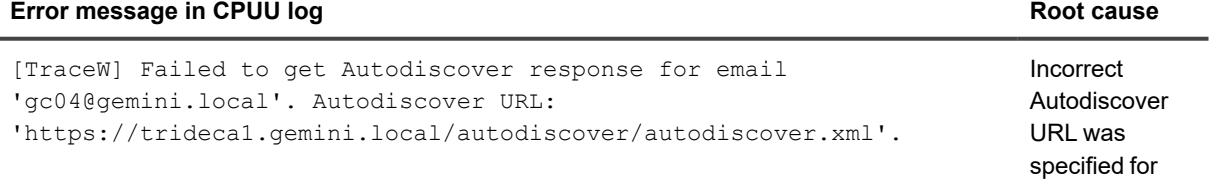

#### **Error message in CPUU log Root cause**

WinHTTP result: 0x00002ee7, Description: **The server name or address could not be resolved** [Warning] Cannot get an Autodiscover response for the user **source**

'gc04@gemini.local' from the URL: 'https://trideca1.gemini.local/autodiscover/autodiscover.xml'.

[Error] Cannot get an Autodiscover response on source. See logged errors to resolve the issue. Profile will not be processed.

[TraceW] Failed to get Autodiscover response for email 'gc04@gemini.local'. Autodiscover URL: 'https://trideca.gemini.local/autodiscover/autodiscover.xml'.

Custom result: 0xc01000cf, Description: **HTTP status code 401 (Unauthorized) received. This response indicates that authorization has been refused for the account used to access destination, or specified credentials are invalid**.

[Error] Cannot get an Autodiscover response on target. See logged errors to resolve the issue. Profile will not be processed.

[Warning] **User LegacyExchangeDN properties are different: from the source Autodiscover response**: '/o=First Organization/ou=Exchange Administrative Group (FYDIBOHF23SPDLT)/cn=Recipients/cn=gc04', from the profile: '/o=Orga1/ou=Exchange Administrative Group (FYDIBOHF23SPDLT)/cn=Recipients/cn=99fd5306e4d641c6b88c597fb146402fgc04'. Autodiscover URL points to wrong Exchange server for **source**

[Error] Cannot get an Autodiscover response on source. See logged errors to resolve the issue. Profile will not be processed.

[TraceW] Failed to get Autodiscover response for email 'gc04@gemini.local'. Autodiscover URL: 'https://trideca.gemini.local/autodiscover/autodiscover.xml' WinHTTP result: 0x00002efd, Description: **A connection with the server could not be established** Or WinHTTP result: 0x00002ee7, Description: **The server name or address could not be resolved** [Warning] Cannot get an Autodiscover response for the user 'gc04@gemini.local' from the URL: 'https://trideca.gemini.local/autodiscover/autodiscover.xml'. [Error] Cannot get an Autodiscover response on source. See logged Cannot connect to the **target** Autodiscover service due to network problems, or service unavailability, or wrong URL

errors to resolve the issue. Profile will not be processed.

31

Incorrect credentials were specified for **target**

# <span id="page-34-0"></span>**Rolling Back Changes**

The changes made by CPUU in the Microsoft Outlook profiles can be rolled back if any issues occurr during the update. You will likely need to undo changes made in one or several selected profiles. Unless you want to roll back changes made in all mailboxes' profiles, do not start the Client Profile Updating Utility from the logon script. Instead, copy the **ClientProfileUpdatingUtility.exe** file and a batch file to a user's workstation and start the utility manually from that workstation.

To undo the changes made by the Client Profile Updating Utility, run the **CPUU\_Rollback.bat** file that was created by the **Client Profile Updating Utility Configuration** wizard.

**CAUTION: No rollback is possible if the Cleanup operation has been performed. For more information about Cleanup mode, refer to the [Modes](../../../../../Content/Modes.htm) topic.**

# **Technical Reference**

<span id="page-35-0"></span>This section covers technical reference information about Client Profile Updating Utility, as follows:

CPUU [Parameters](#page-35-1) [Notification](#page-40-0) Format Critical [Functionalities](#page-42-0) CPUU [Return](#page-42-1) Codes

### <span id="page-35-1"></span>**CPUU Parameters**

Entering or reviewing command-line parameters is usually not necessary. The **Client Profile Updating Utility Configuration** wizard creates configuration files (**CPUU.in**i and **CPUU\_Update.bat**) with the appropriate parameters for you.

You need to reference this section only in the following cases:

- <sup>l</sup> You read about a parameter in the **Client Profile Updating Utility Configuration** wizard online help and want more information.
- You want to create the command line by yourself (though this is not recommended) and run the Client Profile Utility from the command line rather than using the configuration files generated by the **Client Profile Updating Utility Configuration** wizard.

### <span id="page-35-2"></span>**Management Parameters**

The following management parameters are used in **CPUU\_Update.bat:**

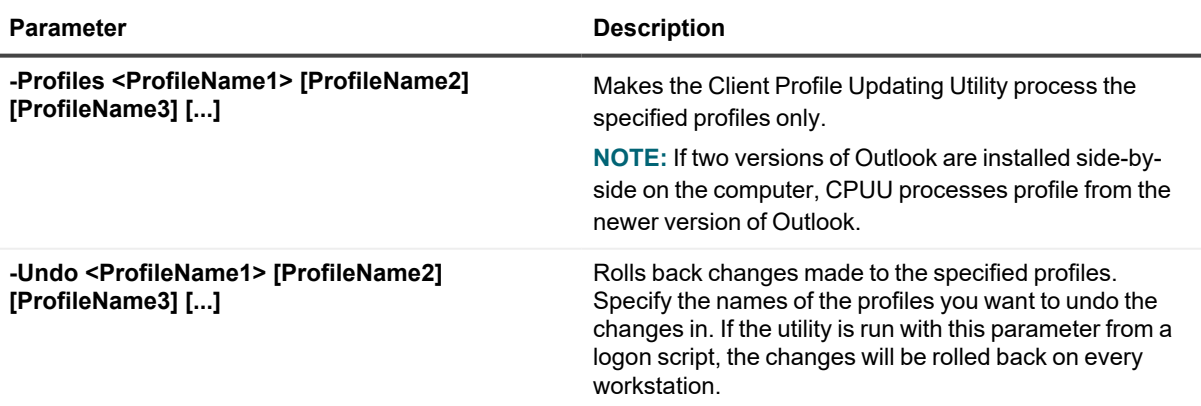

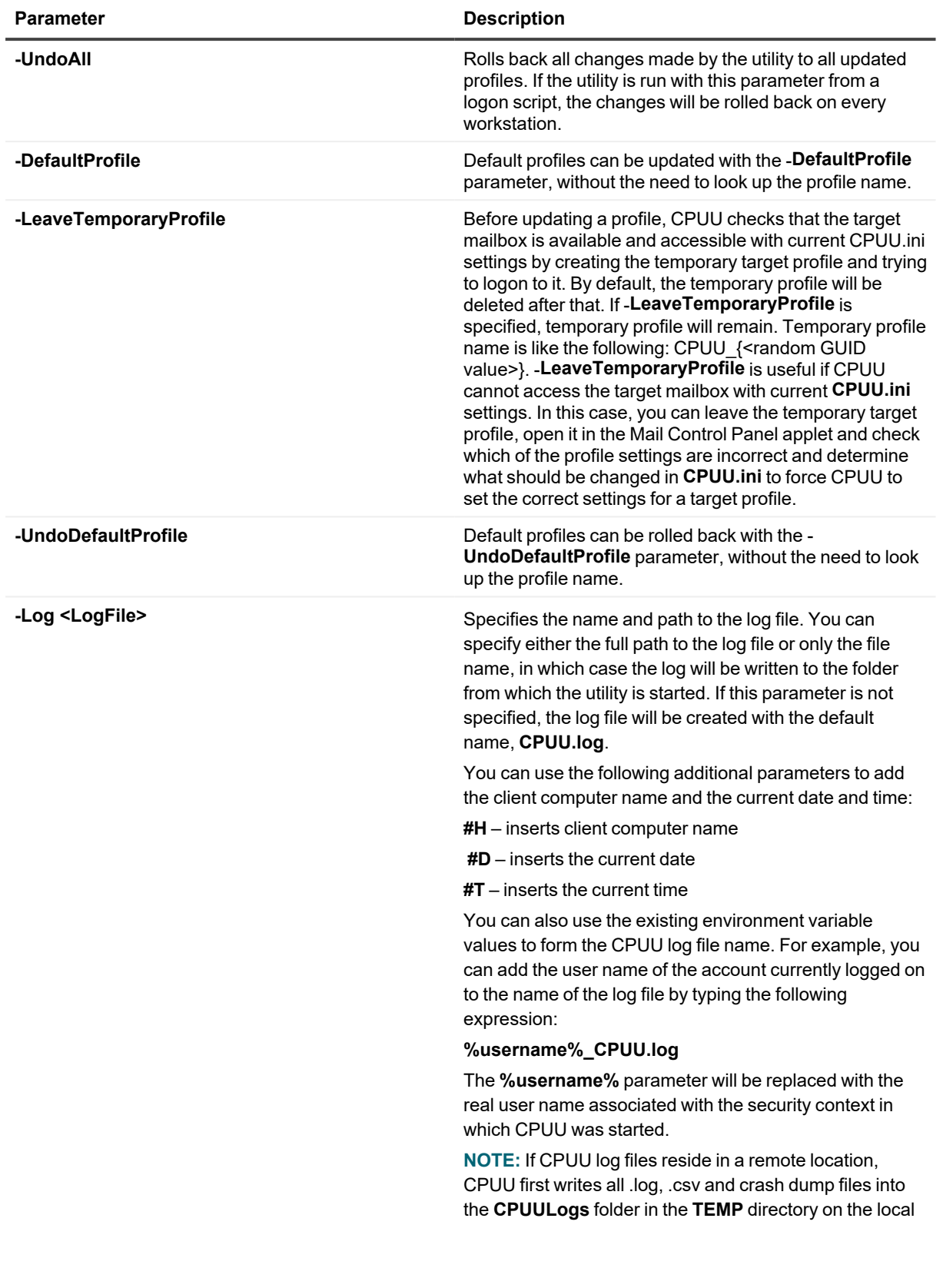

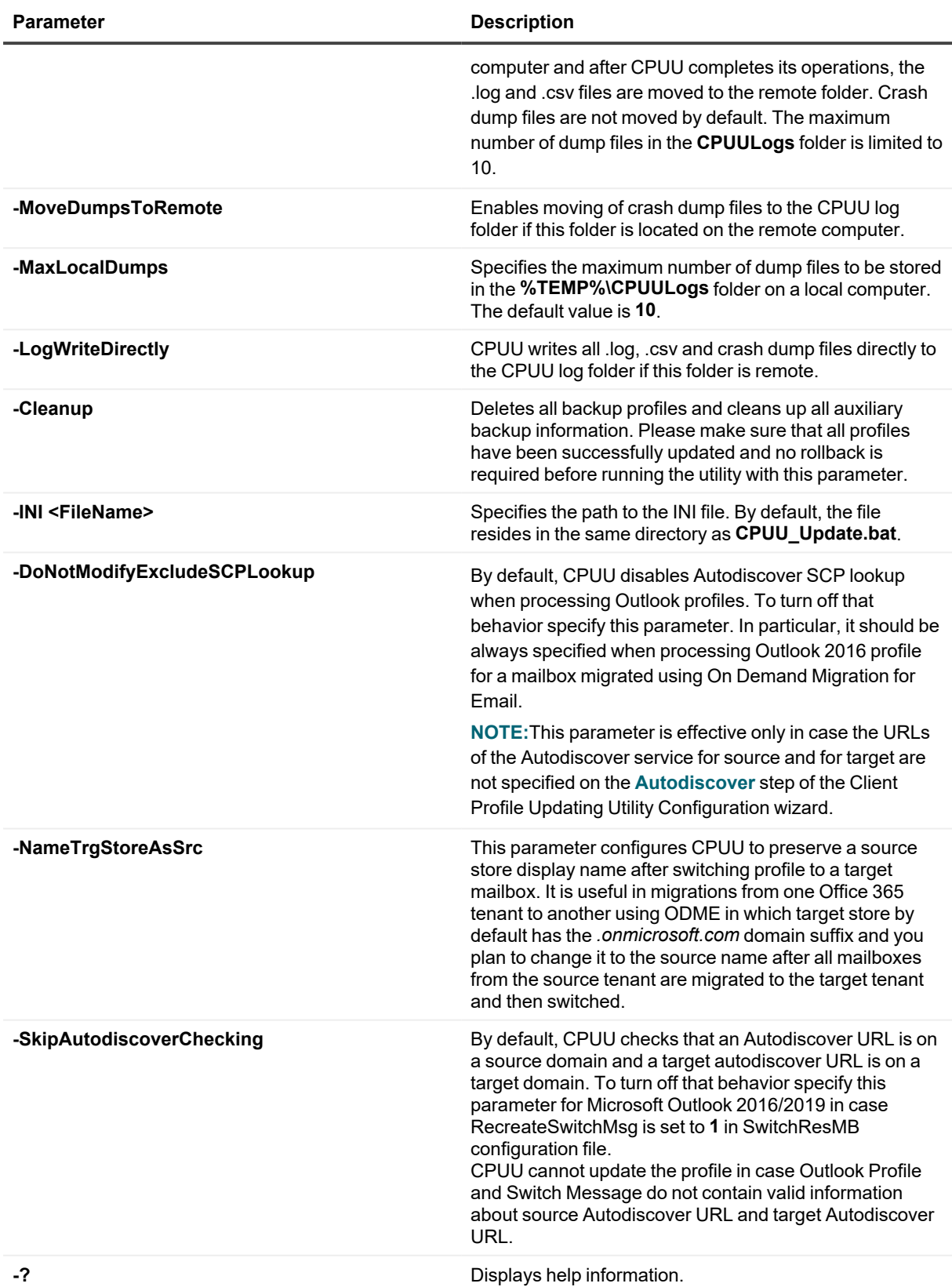

Client Profile Updating Utility 5.8.5 Administrator Guide Technical Reference  $\overline{\phantom{a}}$ 

### <span id="page-38-0"></span>**Configuration Parameters**

The following configuration parameters are used in **CPUU.ini:**

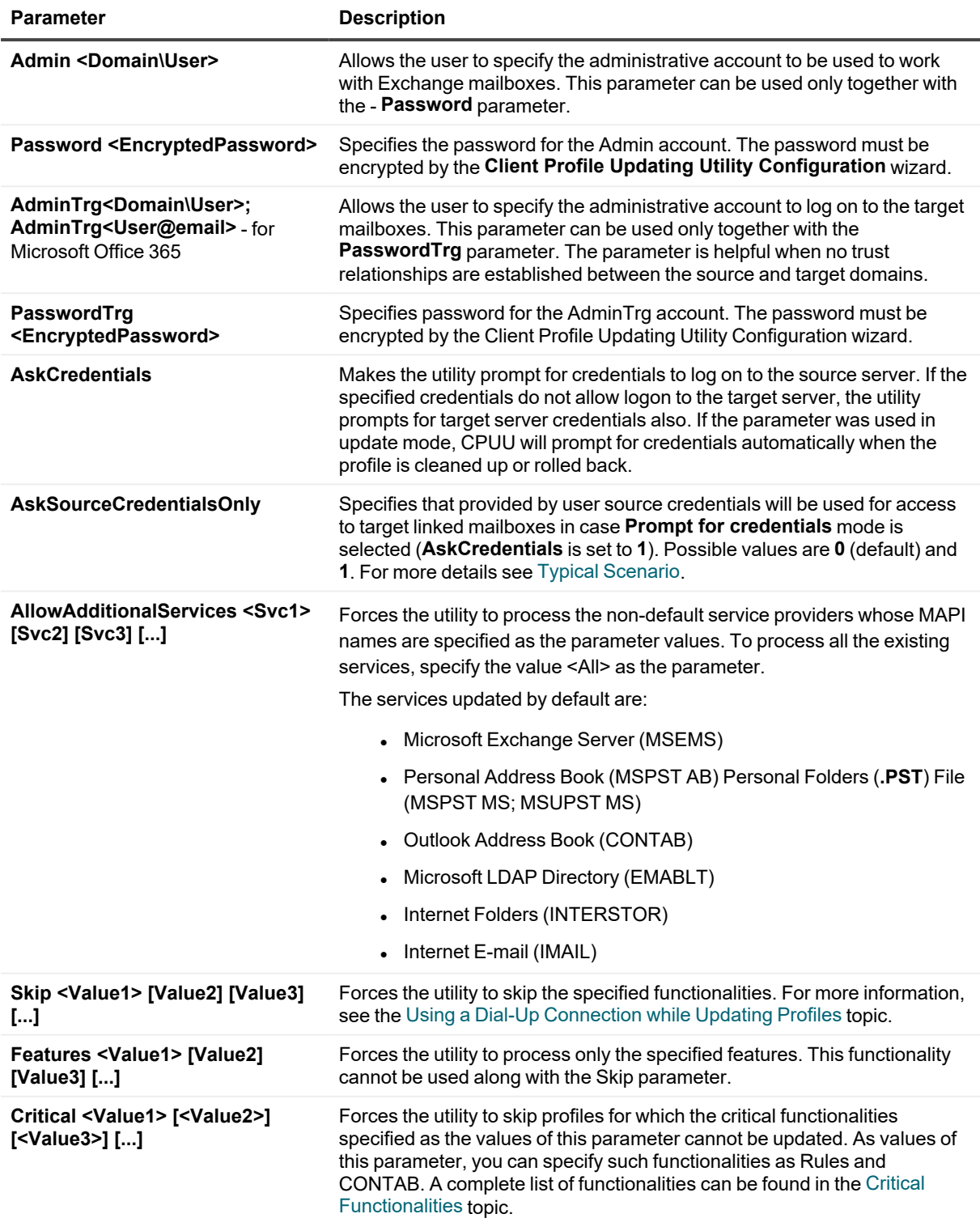

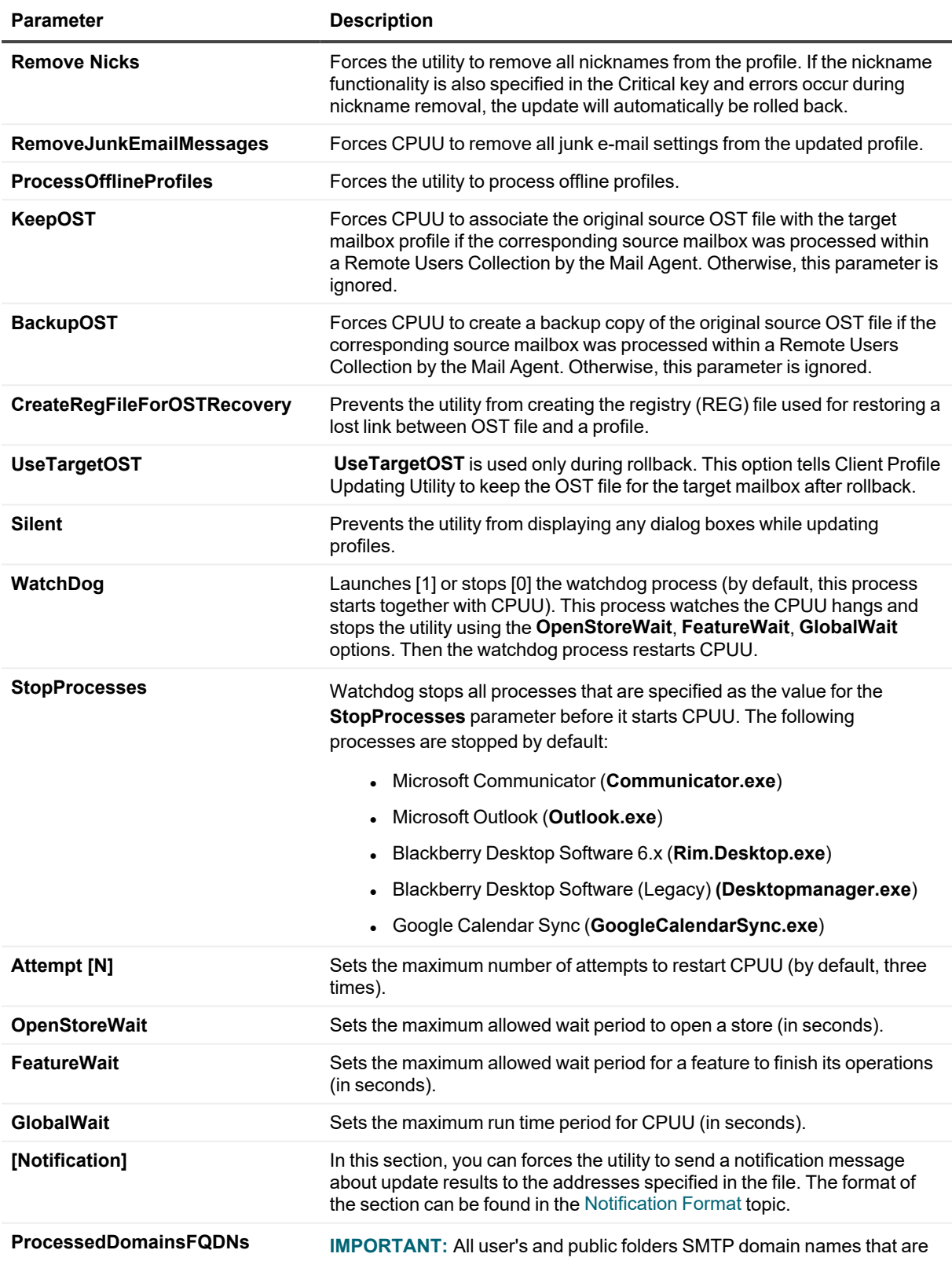

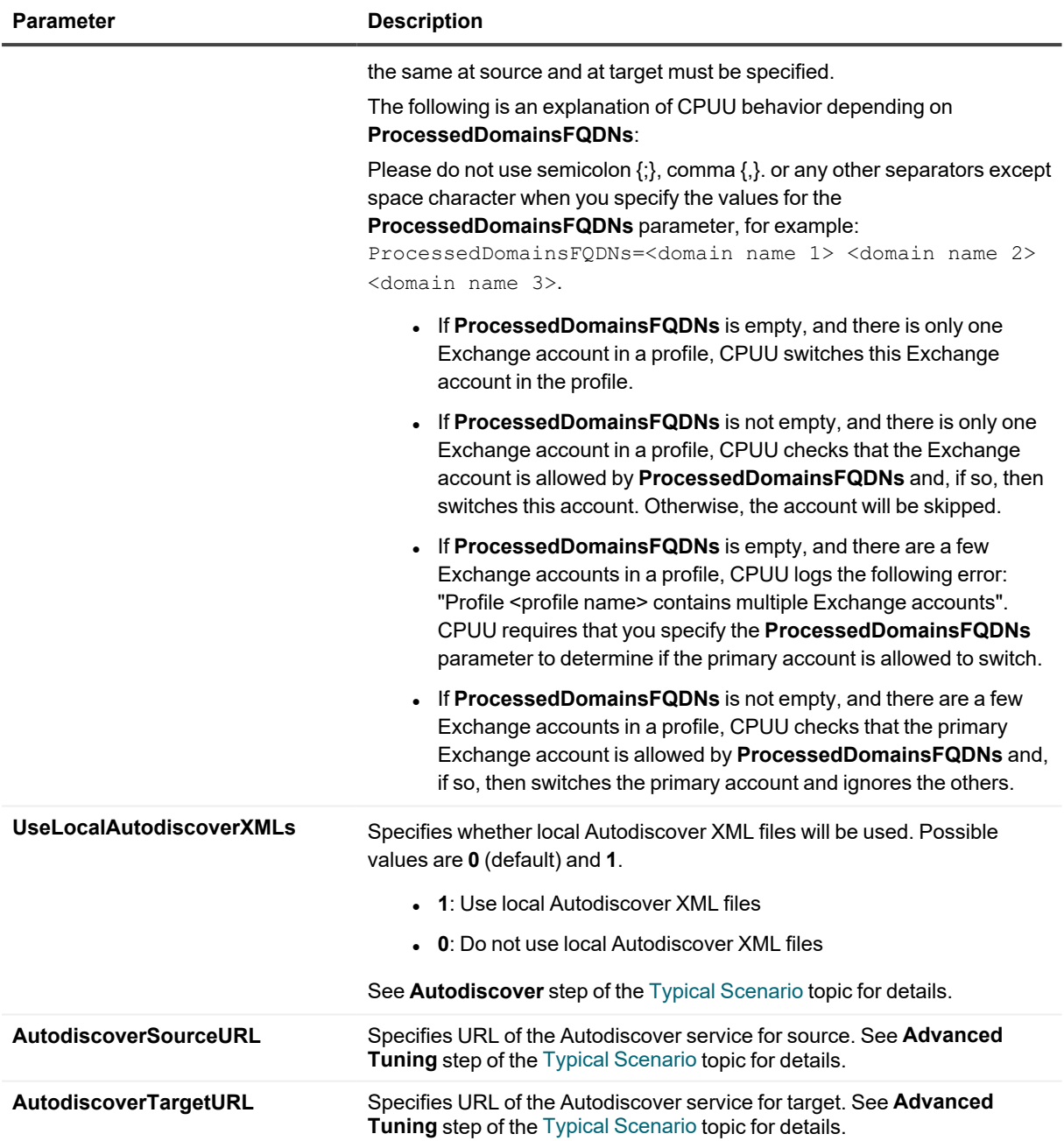

### <span id="page-40-0"></span>**Notification Format**

The **Client Profile Updating Utility Configuration** wizard creates a section in the **CPUU.ini** file that contains the notification settings. You need to reference this section only if you want to create the command-line by yourself and receive notifications about CPUU activities.

### **Section Format**

Here is an example of the **CPUU.ini** file section that stores notification settings:

[Admin notification] SMTPAddress=address1@domain.com address2@domain.com Priority=normal Attach log=statistics Notification=fail Profile=current Subject=%R: Profile %P on computer %H Body=The mail client profile %P for user %U on computer %H has been processed by Client Profile Updating Utility (CPUU), and was %R. The profile was processed at %T,

**Admin notification** – The name of the section. Cannot be changed.

**SMTPAddress** – Specifies one or several SMTP addresses to which the notification will be sent.

**Priority** – Defines the priority of the notification.

%D. See the CPUU log file for details.

Possible values: low, high, normal.

**Attach log** – Defines what should be attached to the notification message. Possible values:

- **none** No attachment will be send with the notification.
- **all** The full log will be attached to the notification.
- **statistics** The statistics gathered from the log file will be attached to the notification.

**Notification** – Defines in what cases notification should be sent. Possible values:

- **success** Notification will be sent if the profile has been successfully updated.
- **fail** Notification will be sent if the profile has not been updated.
- **all** Notification will be sent in any case.

**Profile** – Defines which profile should be used to send notifications.

- **default** This is the default value. Notification will be sent using the default profile, after all profiles have been processed. This setting is turned on by default. To use this mode, the default profile must be included in the list of profiles intended for switching.
- **current** Notification will be sent via the current profile as soon as this profile is updated.

**Subject** – Specifies the notification subject.

**Body** – Specifies the notification body.

#### **Variables**

The following variables can be used in the subject and body of the notification message:

```
%r, %R UPDATED or NOT UPDATED
```
%u, %U User name (for Windows 9x, the Profile name parameter value is used)

- %p, %P Profile name
- %h, %H Computer name
- %t, %T Time

# <span id="page-42-0"></span>**Critical Functionalities**

If you run CPUU from the command line rather than using the configuration files configured by **Client Profile Updating Utility Configuration** wizard, you can force CPUU to skip profiles in which it cannot update the functionalities that you define as critical. For example, if it is critical that rules be updated, you can specify **Rules** as the value of the –**Critical** parameter in the INI file.

Below you will find the list of critical functionalities that can be specified as values for the –**Critical** parameter and the names of the appropriate Microsoft Outlook settings:

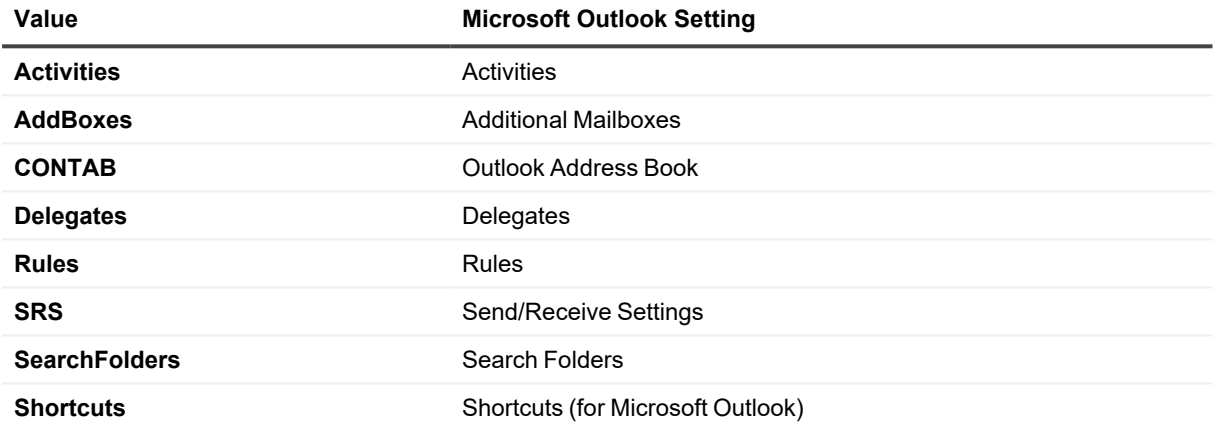

<span id="page-42-1"></span>Most of the functionalities listed here are described in the What the Utility [Updates](../../../../../Content/What_Utility_Updates.htm) topic.

# **CPUU Return Codes**

If errors occur during the profiles update, the corresponding return codes are recorded in the CSV file. The name of this file has the same format as the CPUU log file name (**CPUU\_#h\_#d\_#t.csv**). The file contains the following data separated by tab character.

<profile name> <current status of the profile> <previous status of the profile>

The following table contains the CPUU return codes and its descriptions:

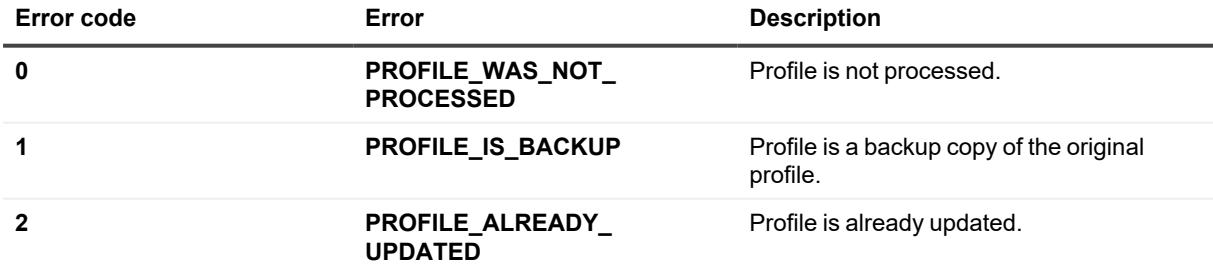

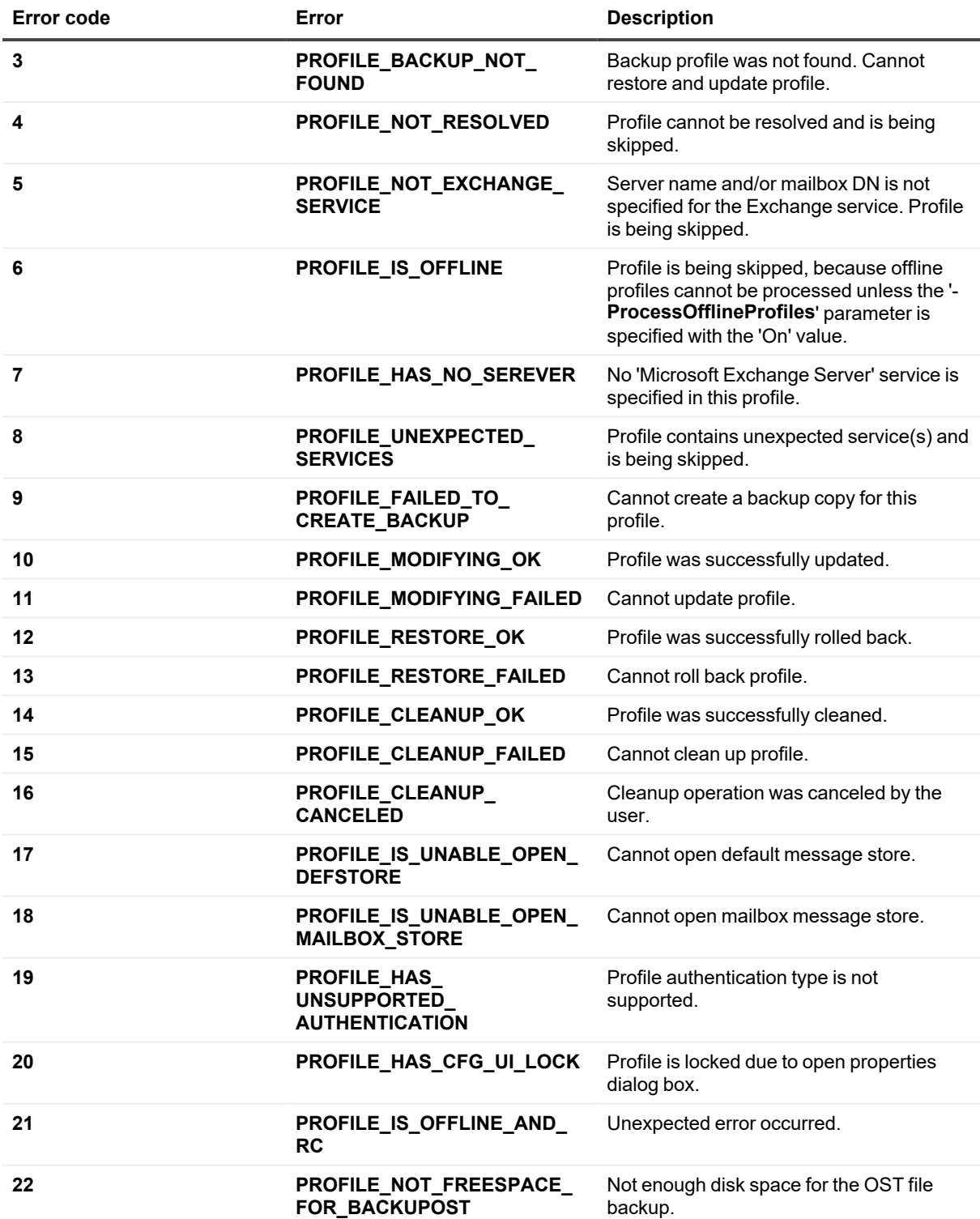

### <span id="page-44-0"></span>**ClientProfileUpdatingUtility.exe Exit Codes**

When Client Profile Updating Utility finishes, it sets the value of the errorlevel variable based on its exit status. The following bit mask can be used to retrieve Client Profile Updating Utility completion status from the errorlevel code:

- 0 CPUU CANNOT START
- 1 CPUU\_SUCCESS
- 2 CPUU NO SWITCH MSG
- 4 CPUU SWITCH ERR
- 8 CPUU USER ABORT
- 16 CPUU\_GLOBAL\_ERR
- 32 CPUU\_CRASH
- 64 CPUU\_FAILED\_TO\_WRITE\_LOG
- 128 CPUU FAILED TO CREATE TMP DIR
- 256 CPUU\_FAILED\_TO\_COPY\_LOCALLOG\_TO\_REMOTE\_SHARE
- 512 CPUU INVALID SWITCH MSG
	- **NOTE:** CPUU returns CPUU\_CRASH if the application crashes. i

If you stop the CPUU process by using Task Manager, you receive the CPUU\_SUCCESS return code.

The following table lists the errorlevel flags that can be set for each mode Client Profile Updating Utility runs in:

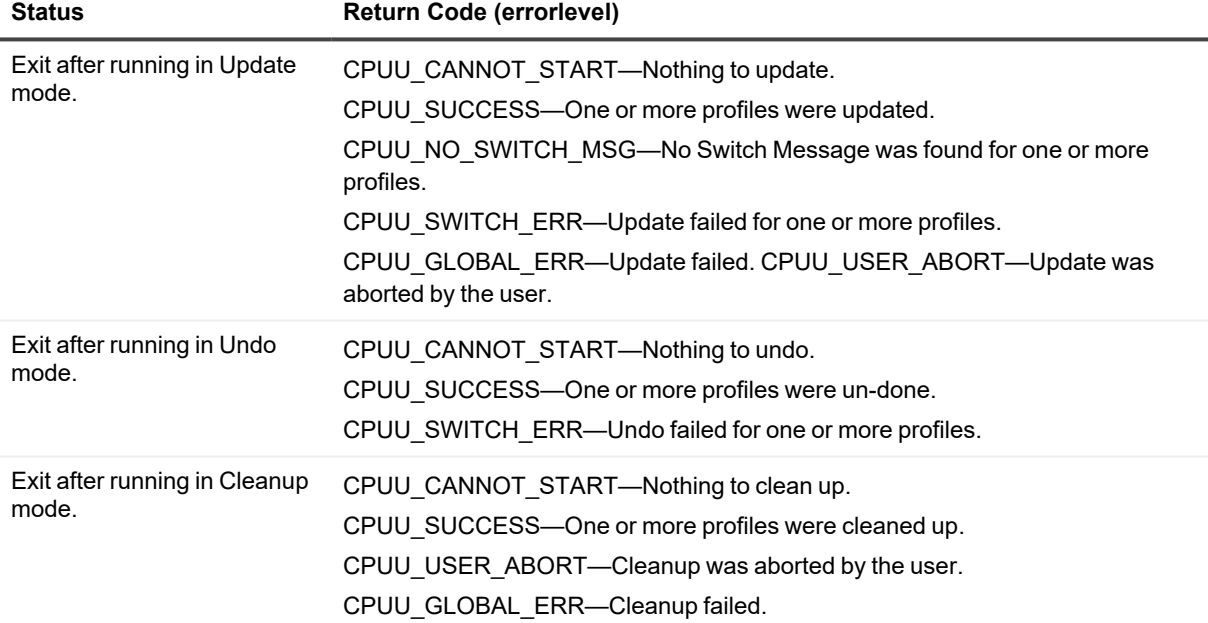

# **About us**

<span id="page-45-0"></span>Quest creates software solutions that make the benefits of new technology real in an increasingly complex IT landscape. From database and systems management, to Active Directory and Office 365 management, and cyber security resilience, Quest helps customers solve their next IT challenge now. Around the globe, more than 130,000 companies and 95% of the Fortune 500 count on Quest to deliver proactive management and monitoring for the next enterprise initiative, find the next solution for complex Microsoft challenges and stay ahead of the next threat. Quest Software. Where next meets now. For more information, visit [www.quest.com](https://www.quest.com/).

# <span id="page-45-1"></span>**Technical support resources**

Technical support is available to Quest customers with a valid maintenance contract and customers who have trial versions. You can access the Quest Support Portal at [https://support.quest.com.](https://support.quest.com/)

The Support Portal provides self-help tools you can use to solve problems quickly and independently, 24 hours a day, 365 days a year. The Support Portal enables you to:

- Submit and manage a Service Request
- View Knowledge Base articles
- Sign up for product notifications
- Download software and technical documentation
- View how-to-videos
- Engage in community discussions
- Chat with support engineers online
- View services to assist you with your product